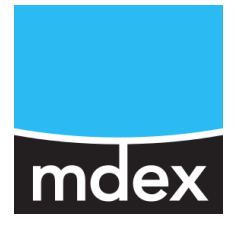

# **Setup Guide**

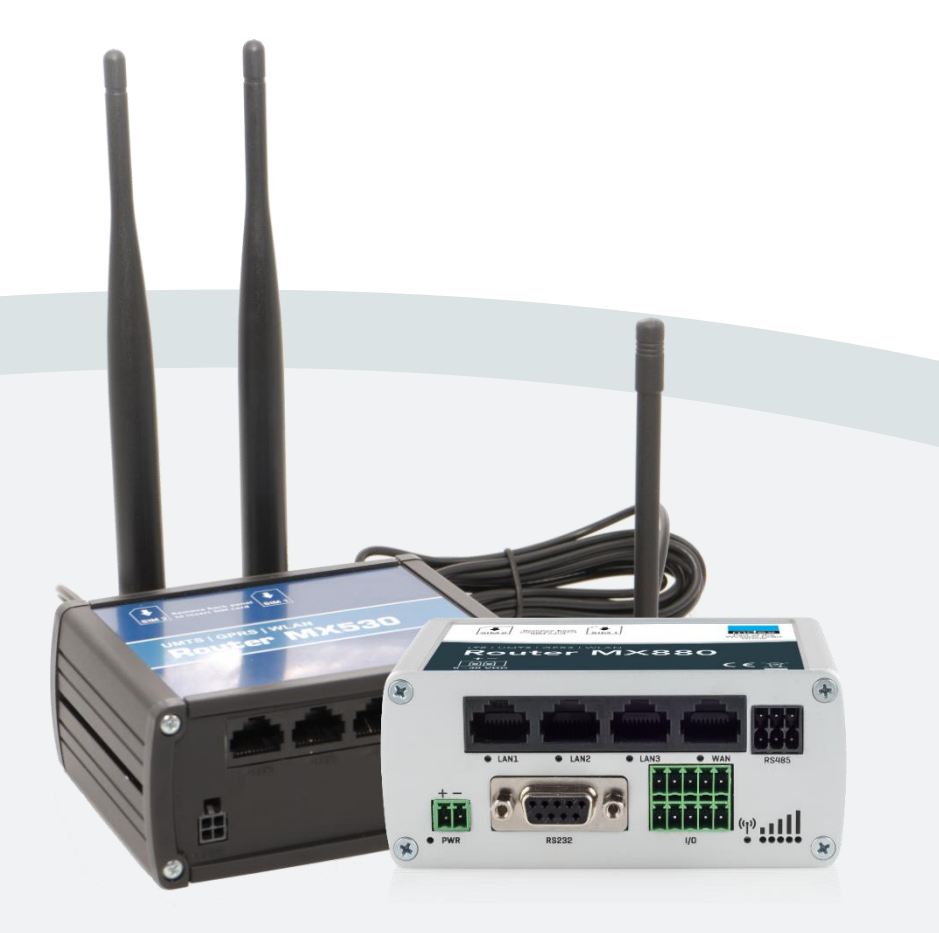

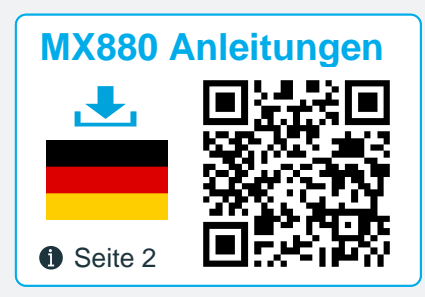

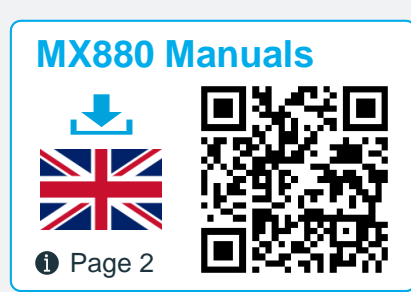

**mdex Router MX530** | **MX880**

Release: October 02, 2020 (v.2.5)

This Setup Guide describes the commissioning of the **mdex Router MX530** and **mdex Router MX880** with the commonly used functions.

These setup instructions may differ on delivery of the MX530/MX880 with individual configuration, in the project business or as an mdex package/bundle (e.g. with an mdex fixed.IP+/public.IP via OpenVPN or an mdexSIM with public.IP). Please observe the enclosed supplementary instructions and/or the additional router labels.

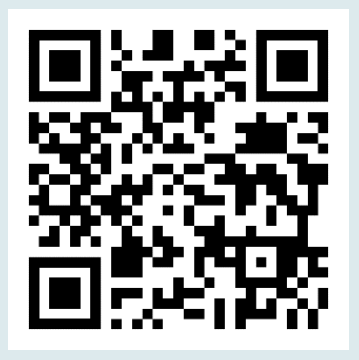

# **MX880 Anleitungen**

Diese MX530/880 Einrichtungsanleitung sowie weitere Anleitungen des MX530/880 Routers stehen als PDF-Datei unter nachfolgendem Link oder QR-Code zum Download bereit:

### **[www.mdex.de/MX880-Anleitungen](http://www.mdex.de/MX880-Anleitungen)**

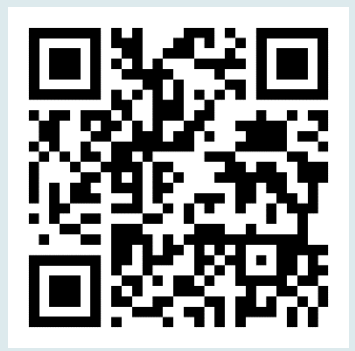

# **MX880 Manuals**

The English MX530/880 Setup Guide and other available MX530/880 manuals can be downloaded as PDF file from the following link or QR code:

### **[www.mdex.de/MX880-Manuals](http://www.mdex.de/MX880-Manuals)**

Further support information for all mdex products can be found at **[wiki.mdex.de](file://///moondust/mdex/Produktmanagement/Dokumente/Anleitungen_Beileger/Router%20MX880/work/english/wiki.mdex.de/)**.

All functions and settings described are only available when using the software valid at the time of drafting of this document. All information is provided without any guarantee.

The information and data contained in this document are subject to change without notice.

Copyright notice:

This document is copyrighted by Wireless Logic mdex GmbH and may only be reproduced for internal use. All other reproductions, in whole or in part, are not permitted without the prior written consent of Wireless Logic mdex GmbH.

© 2020 Wireless Logic mdex GmbH. All rights reserved

# **Table of contents**

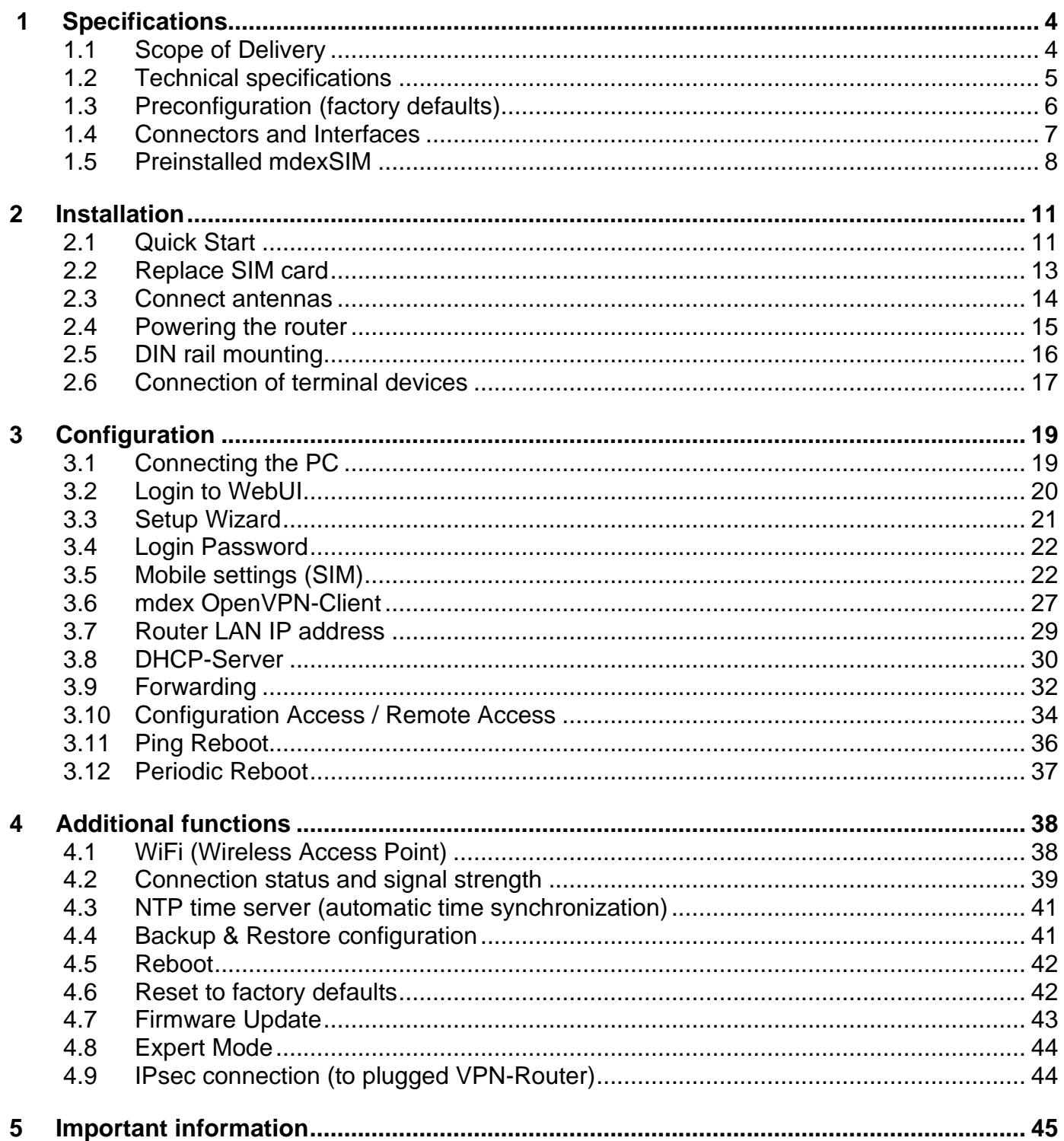

# <span id="page-3-0"></span>**1 Specifications**

The **MX530** is a Dual-SIM UMTS mobile router for the 2G and 3G mobile networks.

The **MX880** is a Dual-SIM LTE mobile router and intended for the 2G, 3G and 4G mobile networks. The MX880 has additional interfaces (RS232, RS485, USB) for optional special functions and offers the possibility to connect an optional GPS antenna.

<span id="page-3-1"></span>For further details see chapter **[1.2](#page-4-0) [Technical specifications](#page-4-0)** (Page [5\)](#page-4-0).

# **1.1 Scope of Delivery**

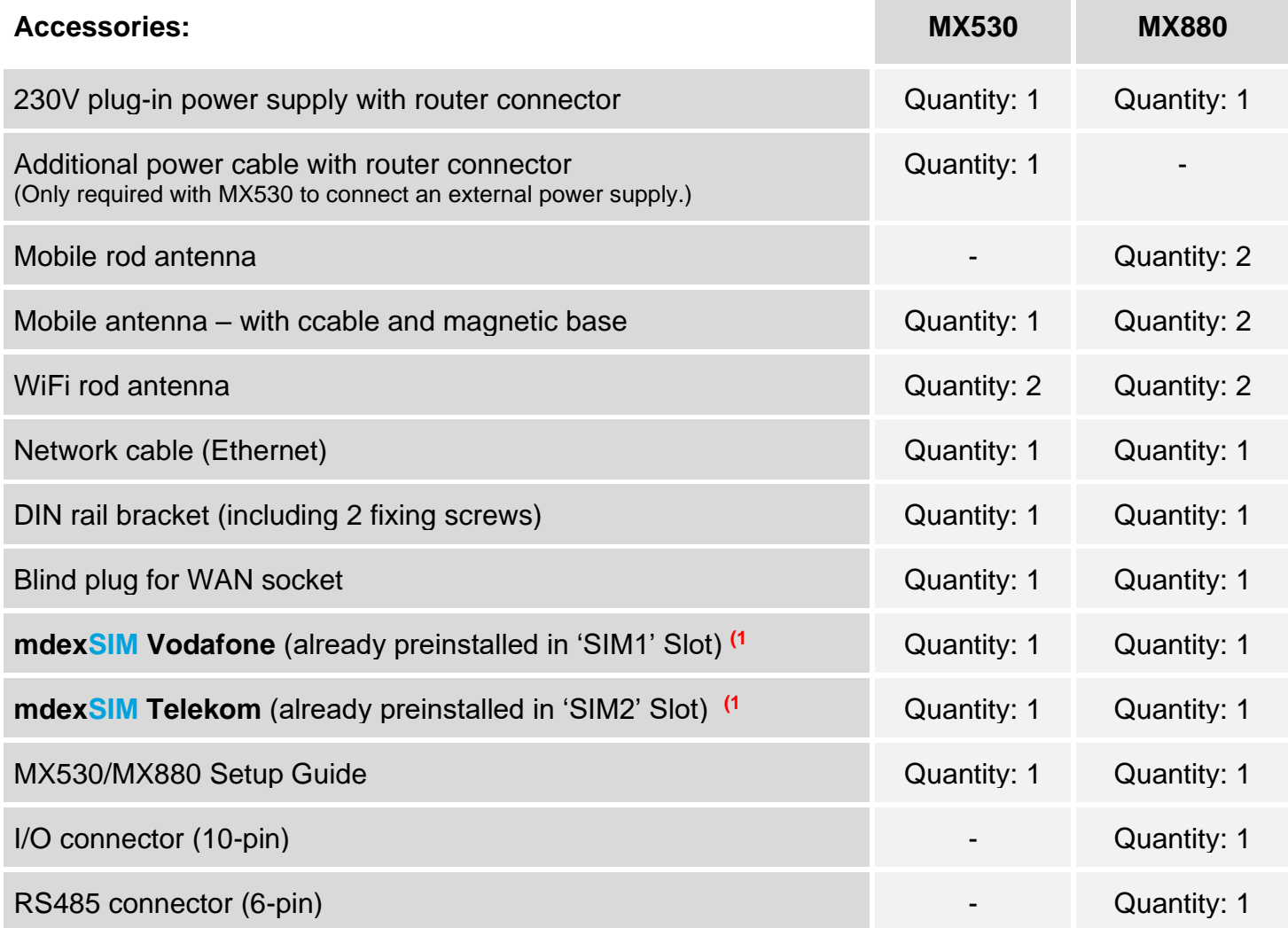

**(1** For the use of the respective **mdexSIM** see chapter **[1.5](#page-7-0) [Preinstalled mdexSIM](#page-7-0)** (Page [8\)](#page-7-0).

# <span id="page-4-0"></span>**1.2 Technical specifications**

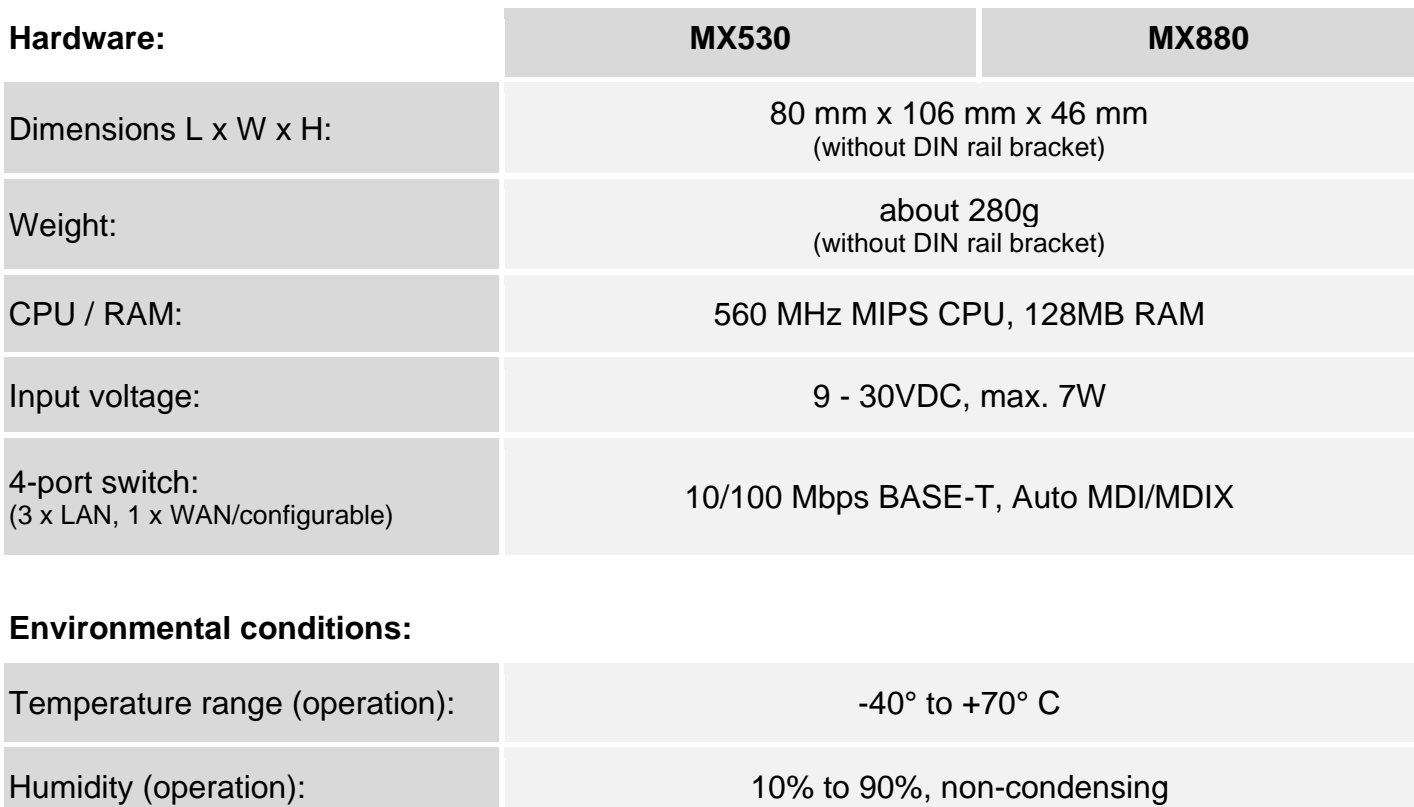

Temperature range (storage):  $-45^\circ$  to  $+80^\circ$  C Humidity (storage): 5% to 95%, non-condensing

#### **Mobilfunk & WIFI:**

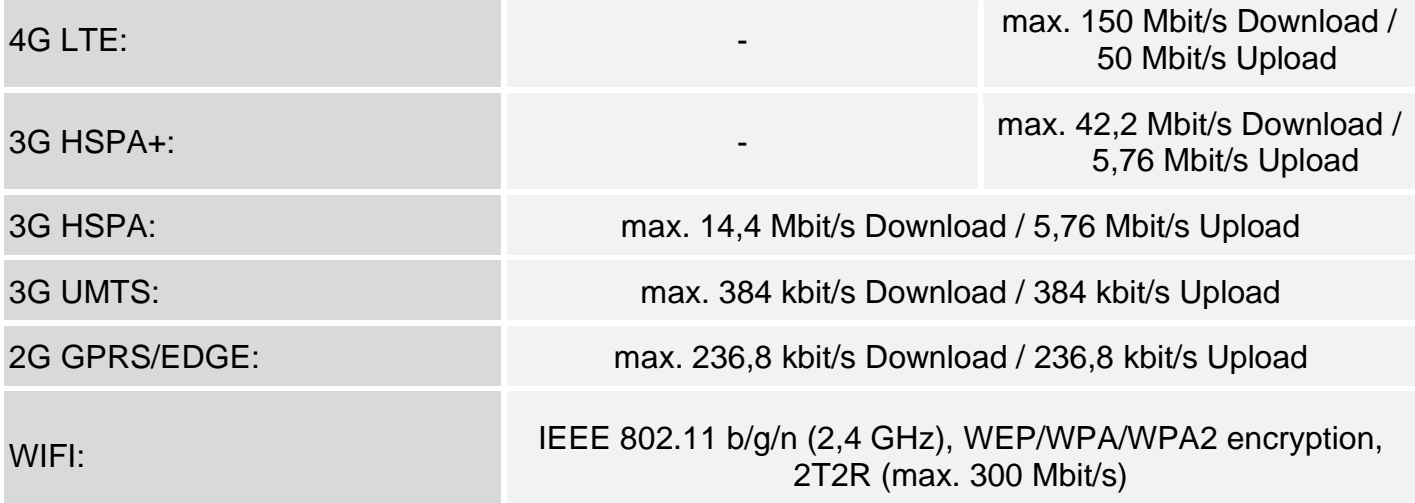

# <span id="page-5-0"></span>**1.3 Preconfiguration (factory defaults)**

The MX530/MX880 is preconfigured for the operation of the **mdexSIM Vodafone** (SIM1) and for the accessibility of a connected terminal device. Here you will find the factory defaults in detail.

 $\sqrt{ }$  Please note that the preconfiguration of the MX530/MX880 may differ for orders with individual configuration, in the project business or as another mdex product (for example, 'mdex mobile.LAN packet' or 'mdex LTE per packet').

#### **Network settings**

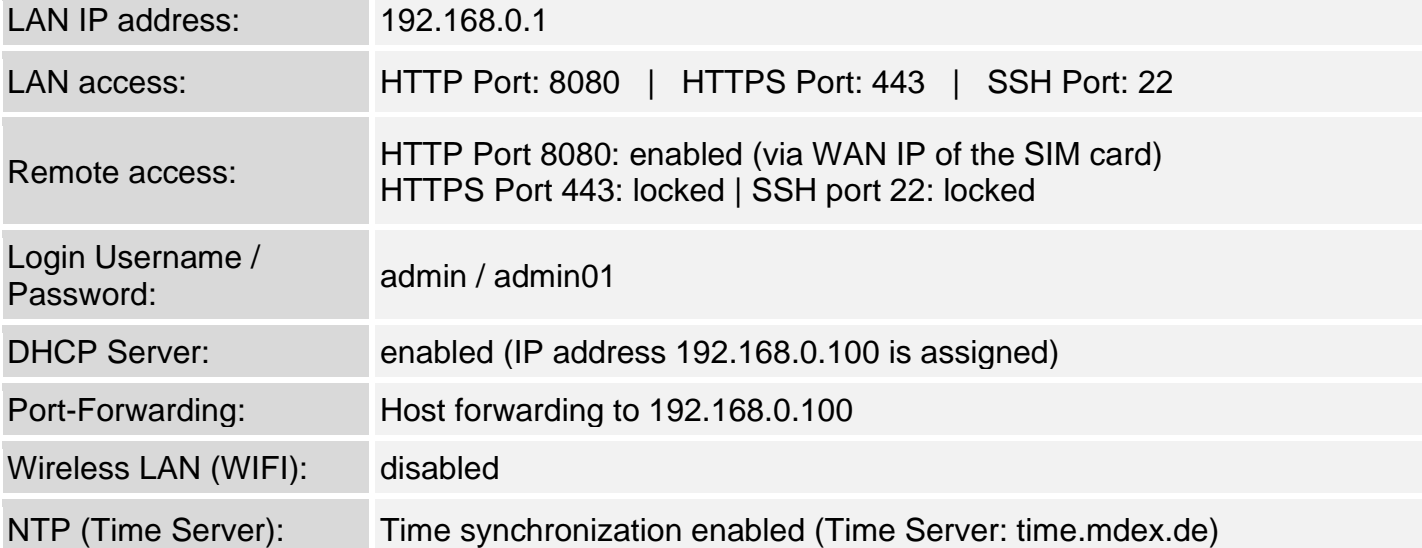

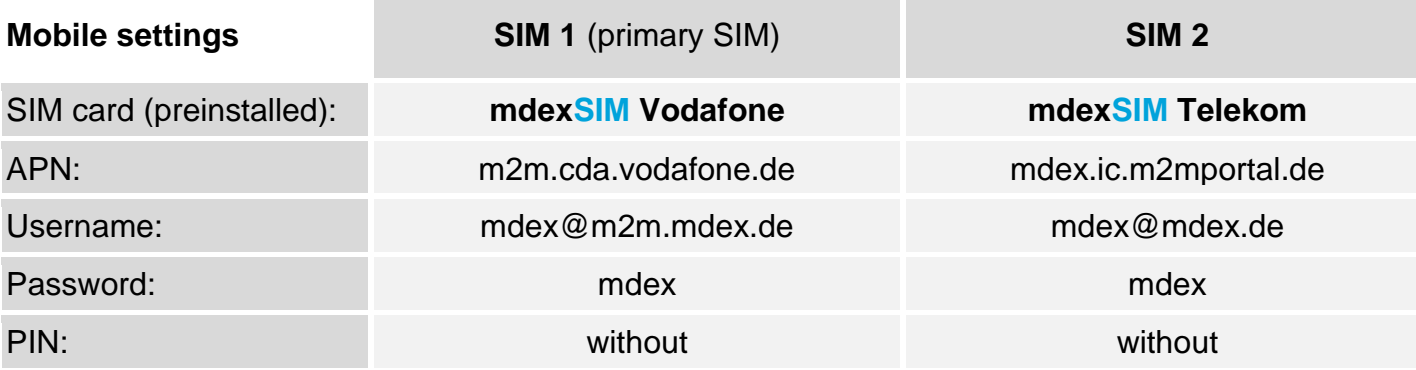

#### **Settings for stable connection**

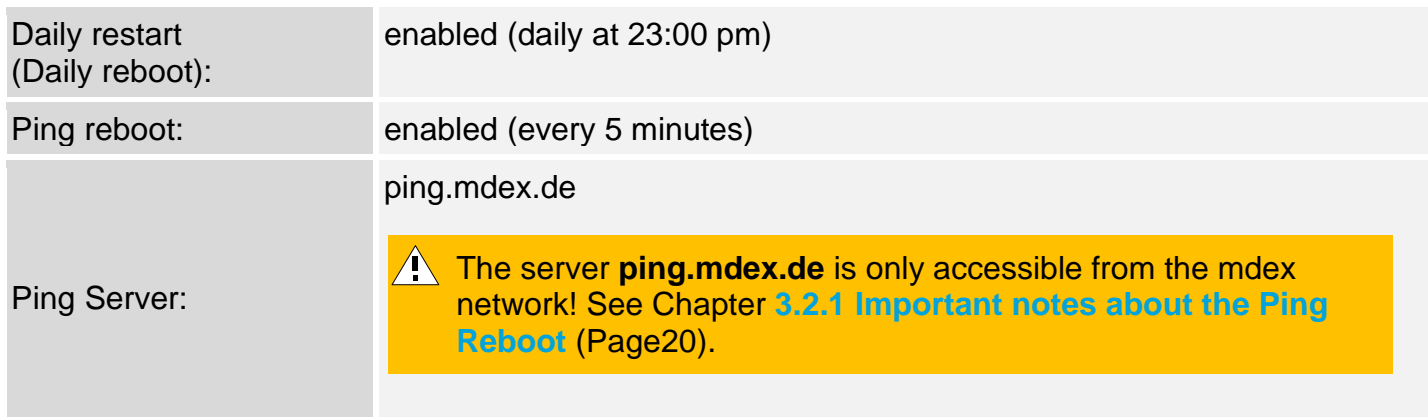

# <span id="page-6-0"></span>**1.4 Connectors and Interfaces**

**No PoE** (Power over Ethernet) powered network cable may be connected to the LAN/WAN sockets! The PoE voltage would destroy the MX530/MX880!

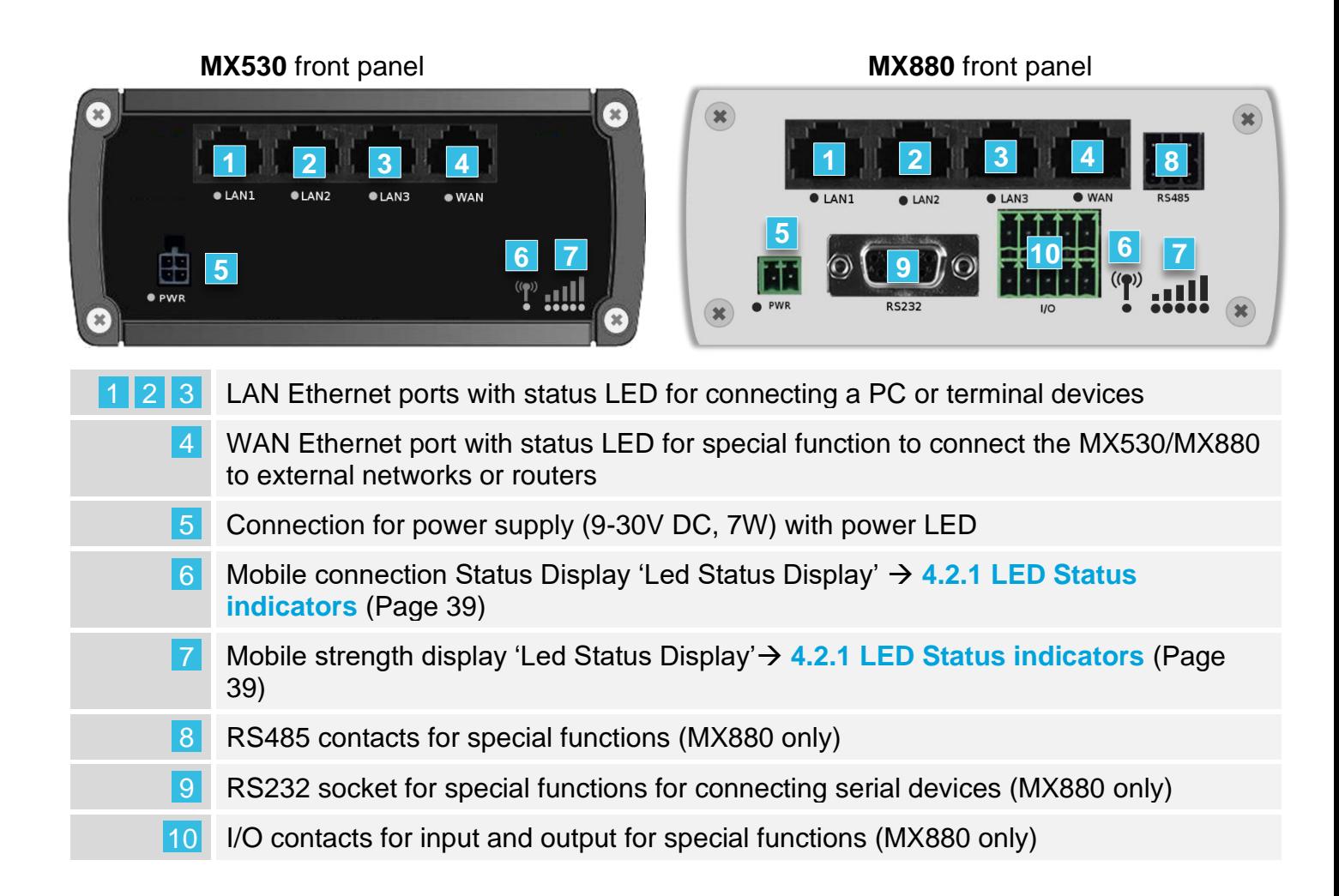

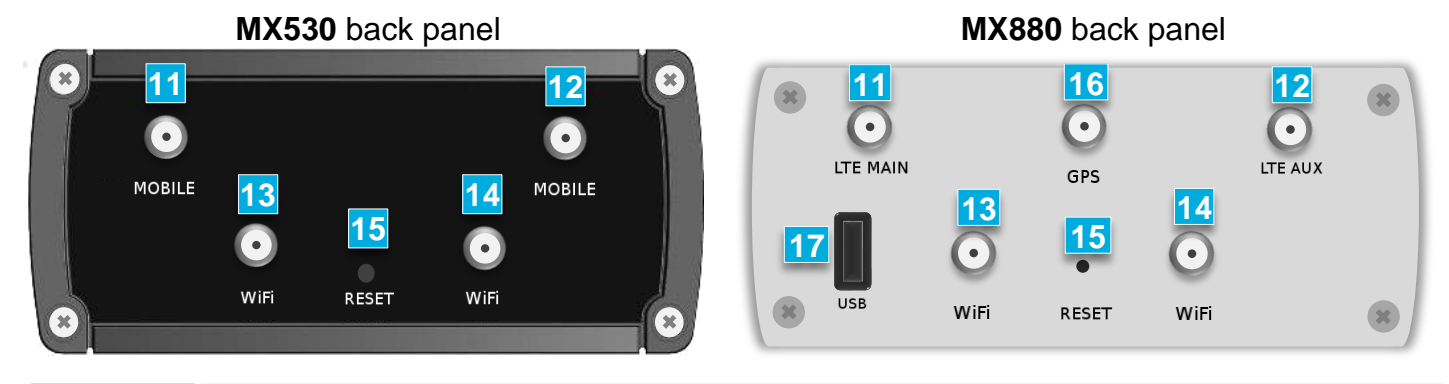

- SMA connector for main mobile antenna (MAIN) 11
- SMA connector for additional mobile antenna (AUX)  $\frac{1}{\sqrt{2}}$ 12
- 13<sup>14</sup> RP-SMA connectors for WIFI antenna
	- 15 RESET button for restart and resetting to factory defaults
	- SMA connector for optional GPS antenna (MX880 only) 16
	- USB connector for special functions (MX880 only) 17

### <span id="page-7-0"></span>**1.5 Preinstalled mdexSIM**

The MX530/MX880 comes with two preinstalled mdex SIM cards.

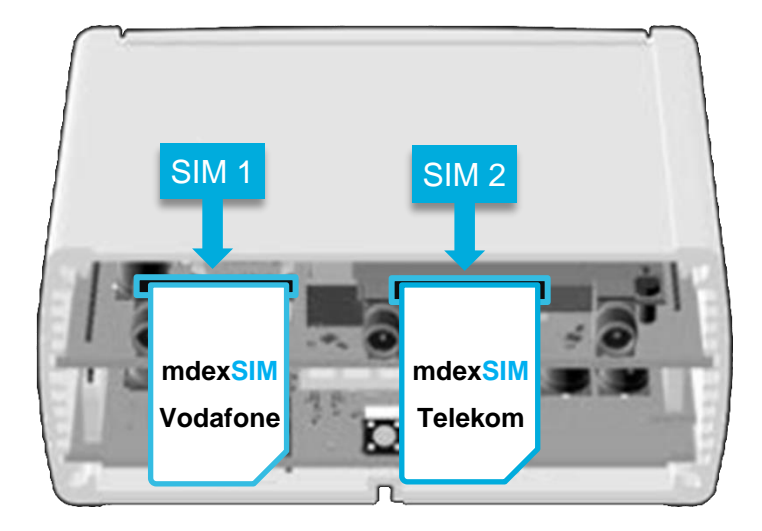

The ICCIDs of the preinstalled mdex SIM cards can be found on the label of the box or the bottom of the MX530/MX880:

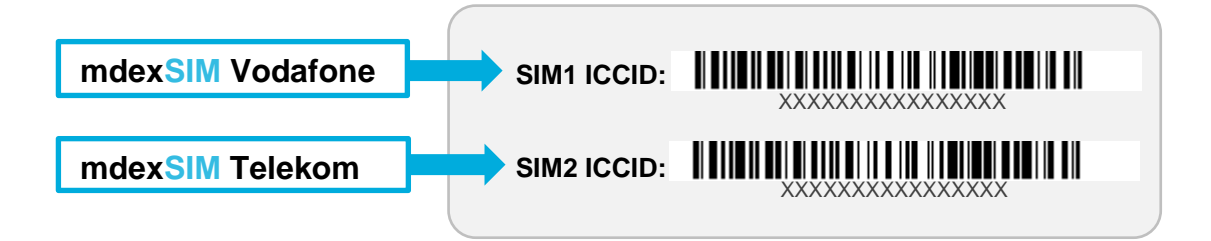

### <span id="page-7-1"></span>**1.5.1 mdex SIM Vodafone (SIM1)**

For the use of the preinstalled **mdexSIM Vodafone** , please note the following:

- The mdex SIM Vodafone is preinstalled in **SIM1** Slot of the MX530/MX880.
- The desired tariff of this mdex SIM Vodafone must be ordered from mdex.
- The mobile settings are already preconfigured to operate the mdex SIM Vodafone.

When using the **mdexSIM Vodafone** incl. **mdex public.IP**, a different SIM card username may be required according to the chapter **[3.5](#page-21-1) Mobile [settings](#page-21-1)** (Pag[e22\)](#page-21-1).

- $(i)$  The required username of the mdex SIM can be found in the order confirmation which was sent to you by e-mail. Alternatively, you can also read the username in the mdex Management Portal as described on the following page.
- The mdex SIM must be unlocked according to chapter **[1.5.3](#page-9-0) [Unlock mdexSIM](#page-9-0)** (Pag[e10\)](#page-9-0).
- To avoid unnecessary costs, the mdex SIM is monitored by an alarm profile. See **[https://wiki.mdex.de/Support/DOCKostenfallenVerhindern](https://wiki.mdex.de/Support/DOCPreventUnnecessaryCosts)**
- Further information on using a mdex SIM can be found in the mdex Support Wiki at **[https://wiki.mdex.de](https://wiki.mdex.de/)** → **mdex SIM**

#### **Read the SIM card username in the mdex Management Portal**

- 1. Log into themdex Management Portal: **[https://manager.mdex.de](https://manager.mdex.de/)**. (Your access data have been sent to you via email.)
- 2. Click on **SIM Cards** → **brows SIM cards**.
- 3. Clicking on **Start Search** displays all mdex SIM cards. (You can limit the search by, for example, entering the ICCID of the mdex SIM.)
- 4. Click on the respective SIM card and switch to the **Access** tab. Under **Access data** you will find APN, username and password of your mdex SIM.

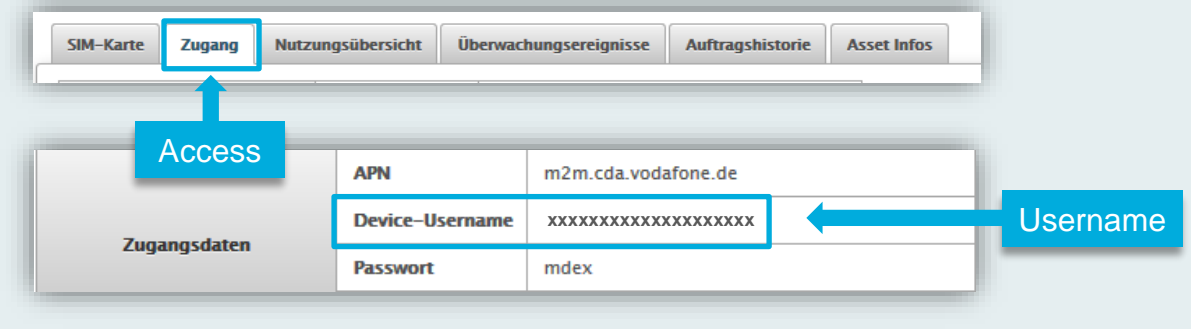

### **1.5.2 mdex SIM Telekom (SIM2)**

To use the preinstalled **mdexSIM Telekom** please note the following:

■ The mdex SIM Telekom is preinstalled in **SIM2** Slot of the MX530/MX880.

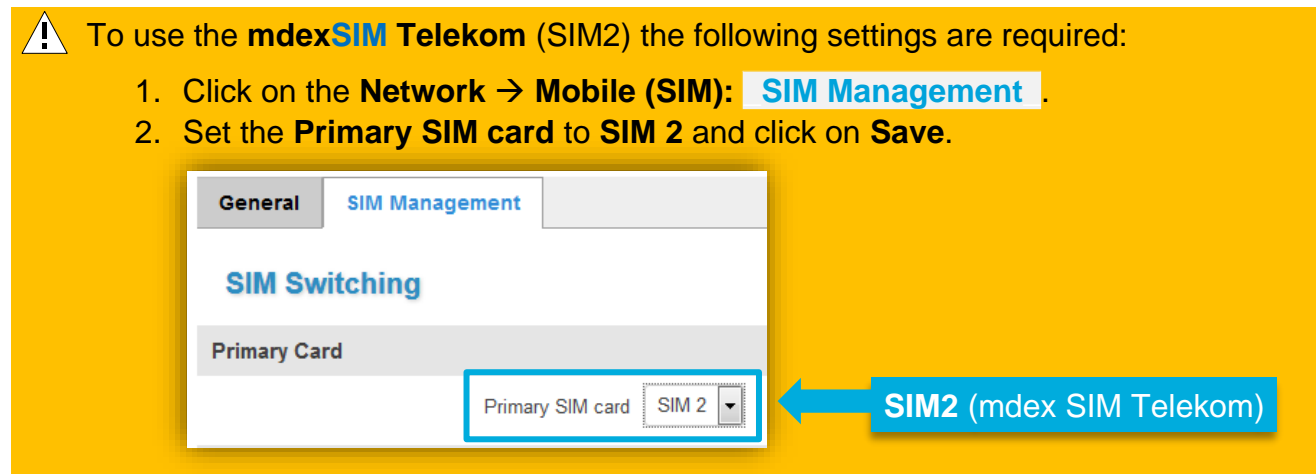

- The desired tariff of this mdex SIM Telekom must be ordered from mdex.
- The mdex SIM must be unlocked according to chapter **[1.5.3](#page-9-0) [Unlock mdexSIM](#page-9-0)** (Page [10\)](#page-9-0).
- To avoid unnecessary costs, the mdex SIM is monitored by an alarm profile. See **[https://wiki.mdex.de/Support/DOCKostenfallenVerhindern](https://wiki.mdex.de/Support/DOCPreventUnnecessaryCosts)**
- Further information on using a mdex SIM can be found in the mdex Support Wiki at **[https://wiki.mdex.de](https://wiki.mdex.de/)** → **mdex SIM**

### <span id="page-9-0"></span>**1.5.3 Unlock mdexSIM**

For safety reasons, the mdex SIM cards are locked on delivery and must first be unlocked before being used for the first time.

This step is required only when using a preinstalled **mdex**SIM !

- The tariff for the desired SIM card must have been ordered from mdex.
- The ICCIDs of the preinstalled SIM cards are located on the router label. SIM1: **mdexSIM Vodafone** SIM2: **mdexSIM Telekom**

#### **Unlock SIM card:**

1. Log into **mdex Management Portal** at **[https://manager.mdex.de](https://manager.mdex.de/)**. (Your login access data have been sent to you via email.)

Check the SIM card(s) and click on the icon  $\Box$  (Unlock SIM cards).

2. Click on **SIM Cards** → **Locked SIM Cards**.

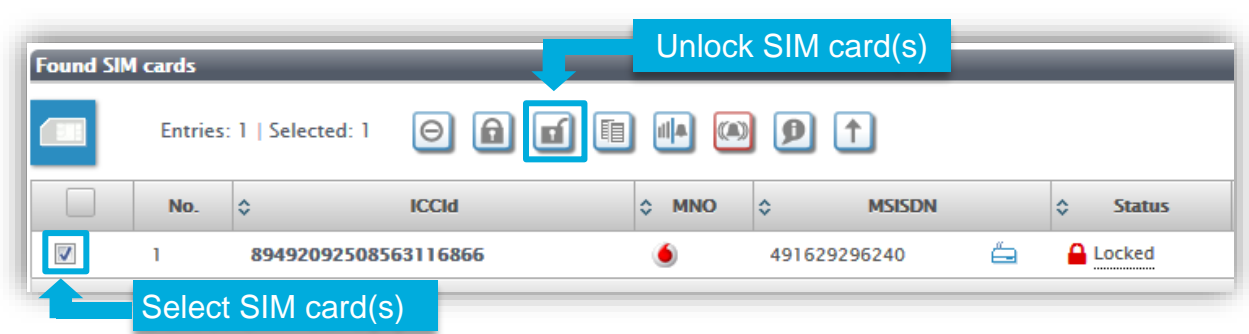

- 3. Follow the instructions on the portal to unlock the SIM card(s) and then click on Back to Search button.
- 4. Full unlocking of the SIM card can take up to 20 minutes. After a few minutes, check the SIM card status by clicking on start search button.

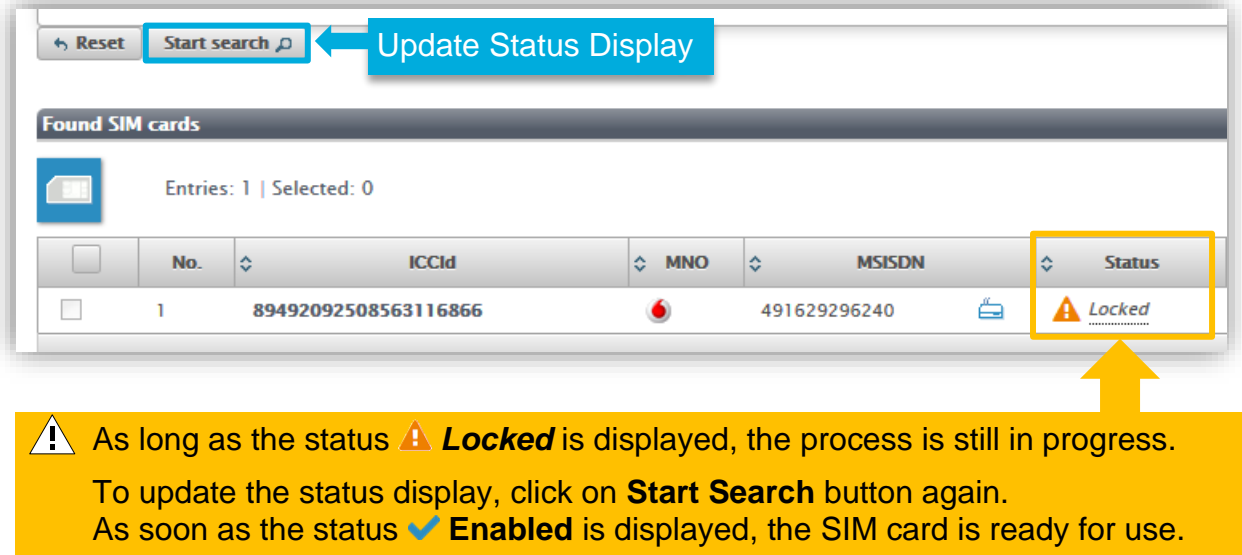

# <span id="page-10-0"></span>**2 Installation**

<span id="page-10-1"></span>Please pay attention to the notes in the chapter **[5](#page-44-0) [Important information](#page-44-0)** (Page [45\)](#page-44-0).

### **2.1 Quick Start**

Depending on the intended use of the MX530/MX880, here you will find the necessary setup steps for quick commissioning.

For more individual settings, see the chapters **[3](#page-18-0) [Configuration](#page-18-0)** and **[4](#page-37-0) [Additional functions](#page-37-0)** relevant descriptions.

### **2.1.1 Own SIM card without mdex IP service**

Using the MX530/MX880 as an Internet router with your own SIM card, without mdex IP service (fixed.IP+ / public.IP) for remote access to a connected terminal device.

- 1. Install your SIM card according to chapter **[2.2](#page-12-0) Replace [SIM card](#page-12-0)** (Page [13\)](#page-12-0).
- 2. Connect LTE mobile antennas according to chapter **[2.3](#page-13-0) [Connect antennas](#page-13-0)** (Page [14\)](#page-13-0).
- 3. Connect power supply according to chapter **[2.4](#page-14-0) [Powering](#page-14-0)** (Page [15\)](#page-14-0).
- 4. Change the login password according to chapter **[3.4](#page-21-0) [Login Password](#page-21-0)** (Page [22\)](#page-21-0).
- 5. Set the mobile settings in MX530/MX880 (APN, username, password, PIN) for your SIM card according to the chapter **[3.5](#page-21-1) Mobile [settings](#page-21-1)** (Page [22\)](#page-21-1).
- 6. Expand the DHCP IP address range according to chapter **[3.8](#page-29-0) [DHCP-Server](#page-29-0)** (Page [30\)](#page-29-0) for the number of connected network devices.
- 7. Disable the 'DMZ configuration' according to chapter **[3.9](#page-31-0) [Forwarding](#page-31-0)** (Page [32\)](#page-31-0).
- 8. As per chapter **[3.11](#page-35-0) [Ping Reboot](#page-35-0)** (Page [36\)](#page-35-0) a publicly accessible server must be set as Ping Server e.g. , public-ping.mdex.de' (185.39.176.22).
- 9. If remote access is not required, it should be disabled for security reasons according to chapter **[3.10](#page-33-0) [Configuration Access / Remote Access](#page-33-0)** (Page [34\)](#page-33-0).
- 10.Connect terminal devices according to chapter **[2.6](#page-16-0) [Connection of](#page-16-0) terminal** devices (Page [17\)](#page-16-0).

### **2.1.2 With mdexSIM & mdex IP service**

Using the MX530/MX880 with the preinstalled **mdexSIM Vodafone** or **mdexSIM Telekom**, optionally with a mdex IP service (fixed.IP+ / public.IP).

- 1. Carry out the measures as per chapter **[1.5](#page-7-0) [Preinstalled mdexSIM](#page-7-0)** (Page [8\)](#page-7-0)
- 2. Connect LTE mobile antennas according to chapter **[2.3](#page-13-0) [Connect antennas](#page-13-0)** (Page [14\)](#page-13-0).
- 3. Connect power supply according to chapter **[2.4](#page-14-0) [Powering](#page-14-0)** (Page [15\)](#page-14-0).
- 4. Change the login password according to chapter **[3.4](#page-21-0) [Login Password](#page-21-0)** (Page [22\)](#page-21-0).
- 5. If remote access is not required, it should be disabled for security reasons according to chapter **[3.10](#page-33-0) [Configuration Access / Remote Access](#page-33-0)** (Page [34\)](#page-33-0).
- 6. Connect terminal device(s) according to chapter **[2.6](#page-16-0) [Connection of](#page-16-0) terminal** devices (Page [17\)](#page-16-0).

### **2.1.3 Own Vodafone/Telekom SIM card & mdex IP service**

Using the MX530/MX880 with your own Vodafone/Telekom SIM card with mdex IP service fixed.IP+ / public.IP as network type 'Vodafone' or 'Telekom'.

- 1. Install your SIM card according to chapter **[2.2](#page-12-0) Replace [SIM card](#page-12-0)** (Page [13\)](#page-12-0).
- 2. Connect LTE mobile antennas according to chapter **[2.3](#page-13-0) [Connect antennas](#page-13-0)** (Page [14\)](#page-13-0).
- 3. Connect power supply according to chapter **[2.4](#page-14-0) [Powering](#page-14-0)** (Page [15\)](#page-14-0).
- 4. Change the login password according to chapter **[3.4](#page-21-0) [Login Password](#page-21-0)** (Page [22\)](#page-21-0).
- 5. If remote access is not required, it should be disabled for security reasons according to chapter **[3.10](#page-33-0) [Configuration Access / Remote Access](#page-33-0)** (Page [34\)](#page-33-0).
- 6. Set the mobile settings in MX530/MX880 (APN, username, password, PIN) for your SIM card according to the chapter **[3.5](#page-21-1) Mobile [settings](#page-21-1)** (Page [22\)](#page-21-1).
- 7. Connect terminal device(s) according to chapter **[2.6](#page-16-0) [Connection of](#page-16-0) terminal** devices (P. [17\)](#page-16-0).

### **2.1.4 Own SIM card & mdex IP service, fixed.IP+ via OpenVPN'**

Using the MX530/MX880 with your own (any) SIM card and the mdex IP service 'public.IP' as network type , OpenVPN'.

- 1. Install your SIM card according to chapter **[2.2](#page-12-0) Replace [SIM card](#page-12-0)** (Page [13\)](#page-12-0).
- 2. Connect LTE mobile antennas according to chapter **[2.3](#page-13-0) [Connect antennas](#page-13-0)** (Page [14\)](#page-13-0).
- 3. Connect power supply according to chapter **[2.4](#page-14-0) [Powering](#page-14-0)** (Page [15\)](#page-14-0). Change the login password according to chapter **[3.4](#page-21-0) [Login Password](#page-21-0)** (Page [22\)](#page-21-0).
- 4. Set the mobile settings in MX530/MX880 (APN, username, password, PIN) for your SIM card according to the chapter **[3.5](#page-21-1) Mobile [settings](#page-21-1)** (Page [22\)](#page-21-1).
- 5. Setup the integrated OpenVPN Client according to chapter **[3.6](#page-26-0) [mdex OpenVPN-Client](#page-26-0)** (Page [27\)](#page-26-0) with the Role **mdex fixed.IP+**<sup>'</sup>.
- 6. Set the **Source zone** to **VPN** for forwarding according to chapter **[3.9](#page-31-0) [Forwarding](#page-31-0)** (Page [32\)](#page-31-0).
- 7. Set the **Source zone** to **VPN** for remote access according to chapter **[3.10](#page-33-0) [Configuration](#page-33-0)  [Access / Remote Access](#page-33-0)** (Page [34\)](#page-33-0) or disable it for security reasons if no remote access is required.
- 8. Connect terminal device(s) according to chapter **[2.6](#page-16-0) [Connection of](#page-16-0) terminal** devices (P. [17\)](#page-16-0).

### **2.1.5 Own SIM card & mdex IP service, public.IP via OpenVPN'**

Using the MX530/MX880 with your own (any) SIM card and the mdex IP service 'public.IP' as network type , OpenVPN'.

- 1. Install your SIM card according to chapter **[2.2](#page-12-0) Replace [SIM card](#page-12-0)** (Page [13\)](#page-12-0).
- 2. Connect LTE mobile antennas according to chapter **[2.3](#page-13-0) [Connect antennas](#page-13-0)** (Page [14\)](#page-13-0).
- 3. Connect power supply according to chapter **[2.4](#page-14-0) [Powering](#page-14-0)** (Page [15\)](#page-14-0).
- 4. Change the login password according to chapter **[3.4](#page-21-0) [Login Password](#page-21-0)** (Page [22\)](#page-21-0).
- 5. Set the mobile settings in MX880 (APN, username, password, PIN) for your SIM card according to the chapter **[3.5](#page-21-1) Mobile [settings](#page-21-1)** (Page [22\)](#page-21-1).
- 6. Setup the integrated OpenVPN Client according to chapter **[3.6](#page-26-0) [mdex OpenVPN-Client](#page-26-0)** (Page [27\)](#page-26-0) with the Role '**mdex public.IP**'.
- 7. Set the **Source zone** to **VPN** for forwarding according to chapter **[3.9](#page-31-0) [Forwarding](#page-31-0)** (Page [32\)](#page-31-0).
- 8. Set the **Source zone** to **VPN** for remote access according to chapter **[3.10](#page-33-0) [Configuration](#page-33-0)  Access / [Remote Access](#page-33-0)** (Page [34\)](#page-33-0) or disable it for security reasons if no remote access is required.
- 9. Connect terminal device(s) according to chapter **[2.6](#page-16-0) [Connection of](#page-16-0) terminal** devices (P. [17\)](#page-16-0).

### <span id="page-12-0"></span>**2.2 Replace SIM card**

This step can be skipped when using the preinstalled mdex SIM card(s). To insert another SIM card, follow the steps below.

1. Unscrew the 4 screws on the back of the router (antenna side) and remove the back cover.

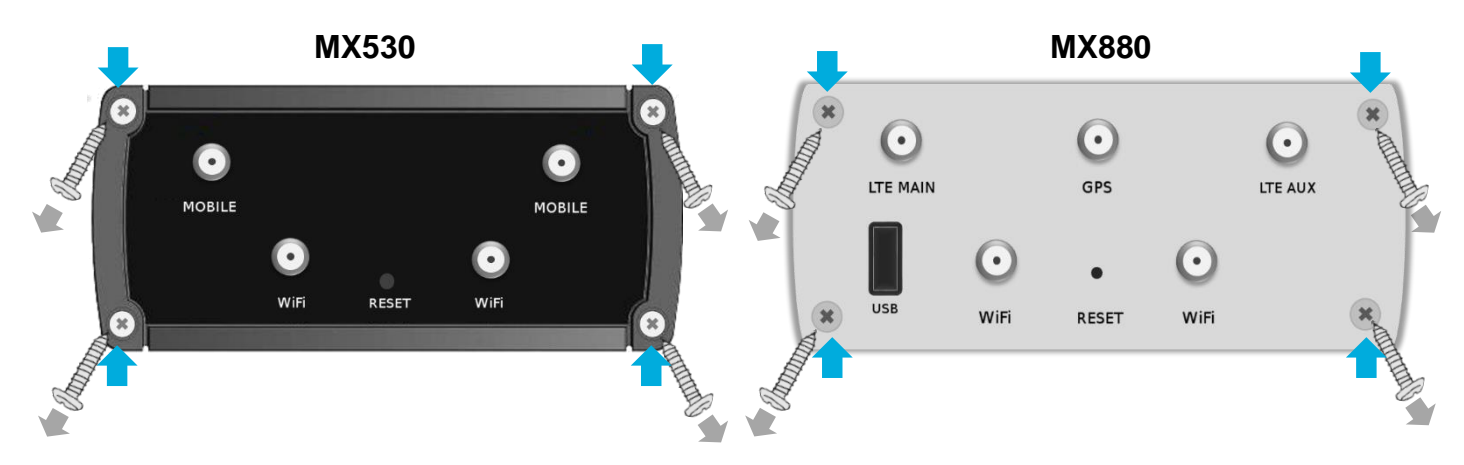

2. Pull out the preinstalled SIM card(s) and insert the new SIM card(s) into the desired SIM card slot (preferably SIM 1).

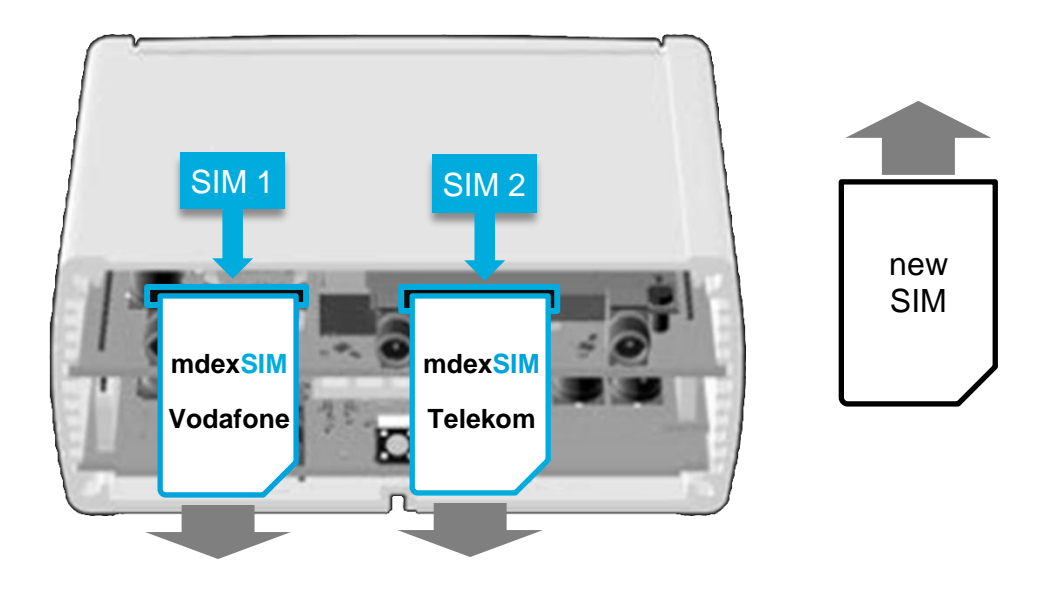

- 3. Secure the back cover with the four screws.
- 4. The MX530/MX880's mobile settings must be adjusted to use the new SIM card(s) as per chapter **[3.5](#page-21-1) Mobile [settings](#page-21-1)** (Page [22\)](#page-21-1).

### <span id="page-13-0"></span>**2.3 Connect antennas**

There are labels on the antennas with the name of the associated antenna connection.

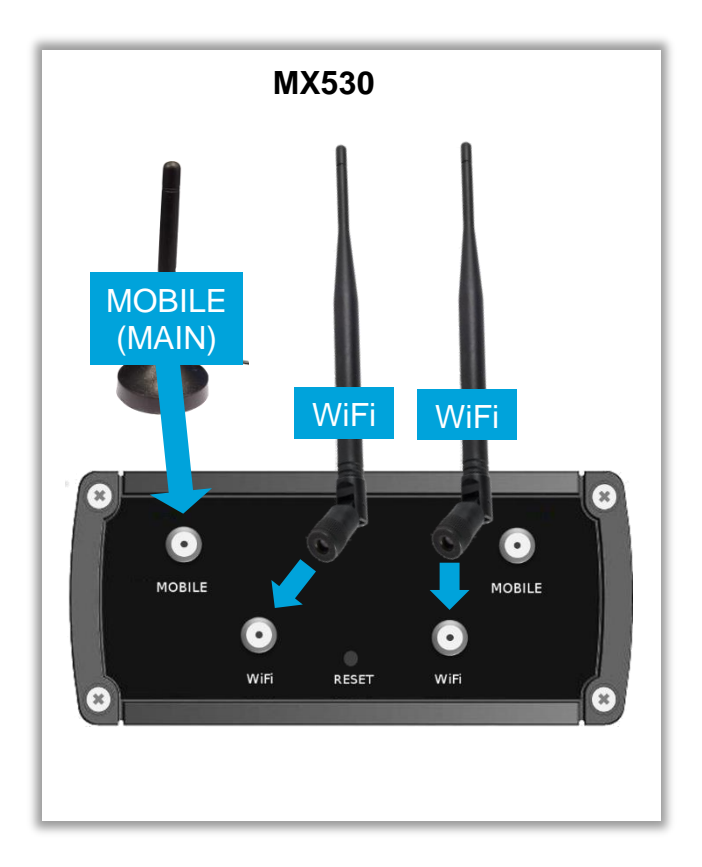

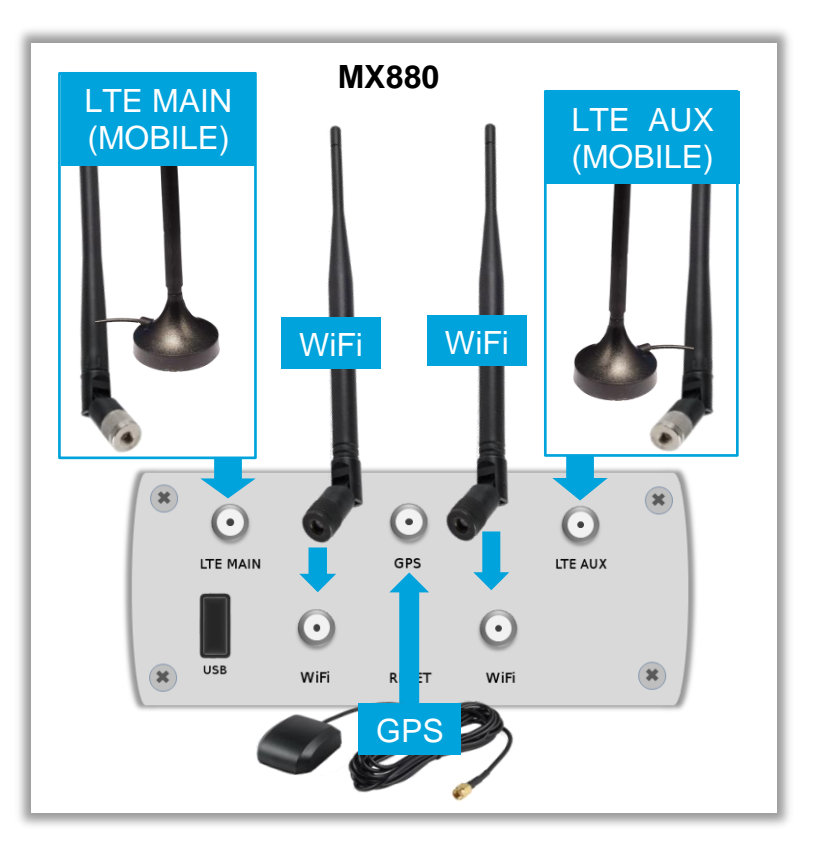

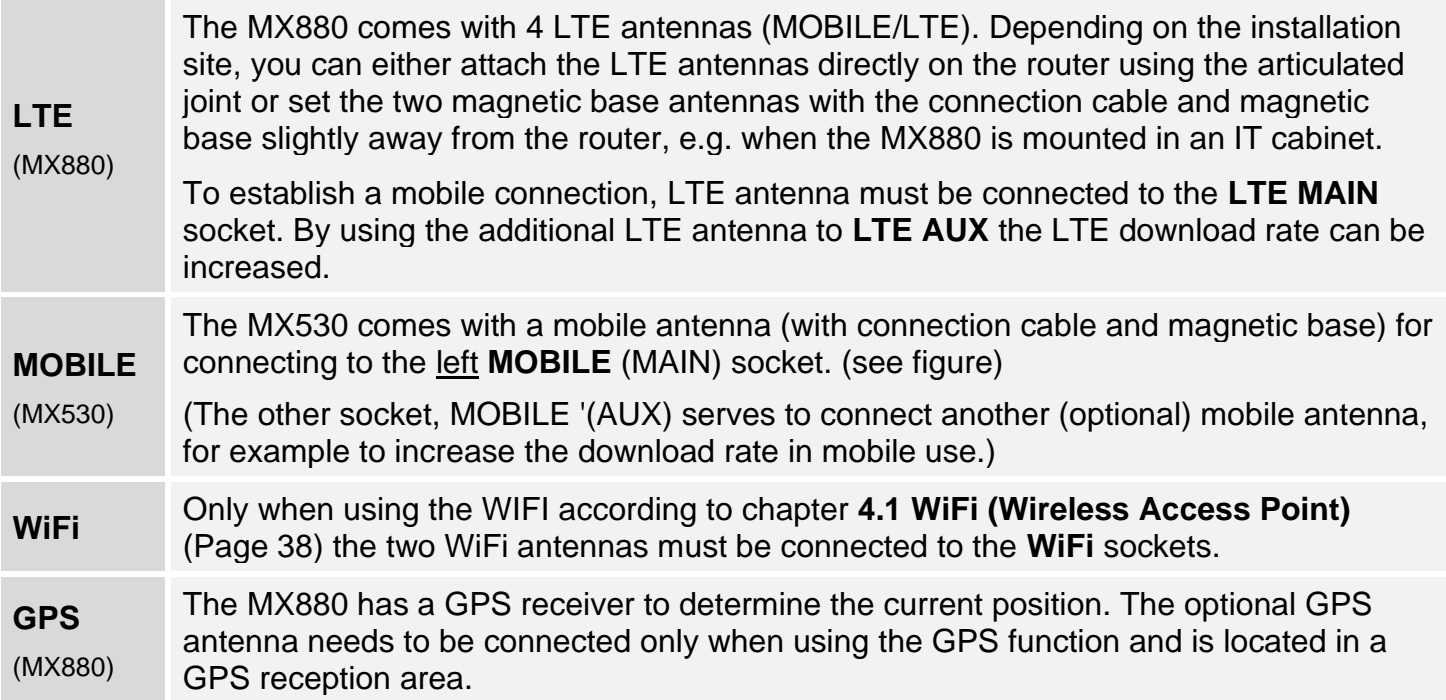

 $(i)$  The magnetic base antennas have the best reception strength when mounted on a metal surface. You can also use outdoor antennas in order to further enhance mobile reception.

### <span id="page-14-0"></span>**2.4 Powering the router**

Power is supplied to the MX530/MX880 using the supplied plug-in power supply. (Temperature range of the plug-in power supply:  $0^\circ$  to  $+40^\circ$  Celsius)

The router connector of the plug-in power supply is plugged into the **PWR** socket.

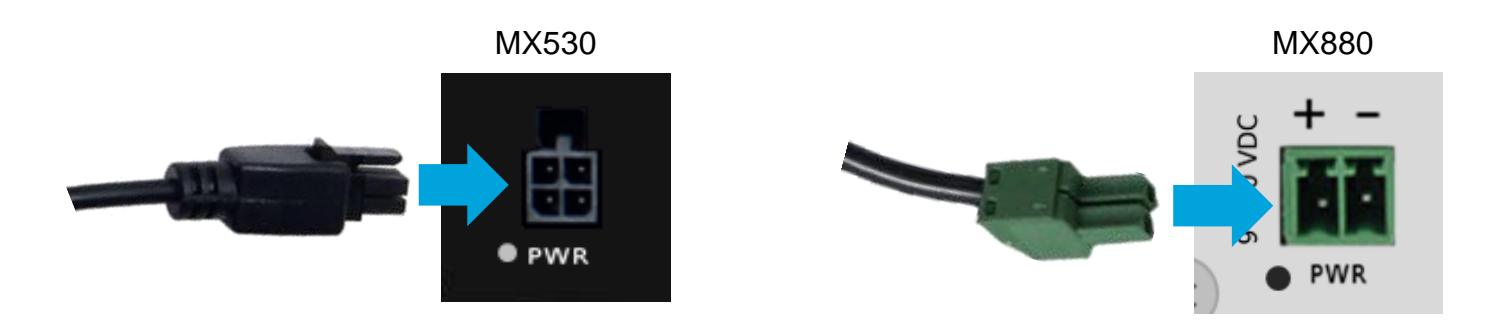

### **2.4.1 Using another power supply**

As an alternative to the enclosed plug-in power supply, the MX530/MX880 can also be supplied with a DIN rail power supply or own power supply (9V to 30V DC, 7W).

#### **MX530**

Use the supplied power cable and attach the red wire (+) and black wire (-) to the external power supply. Pay attention to the correct polarity!

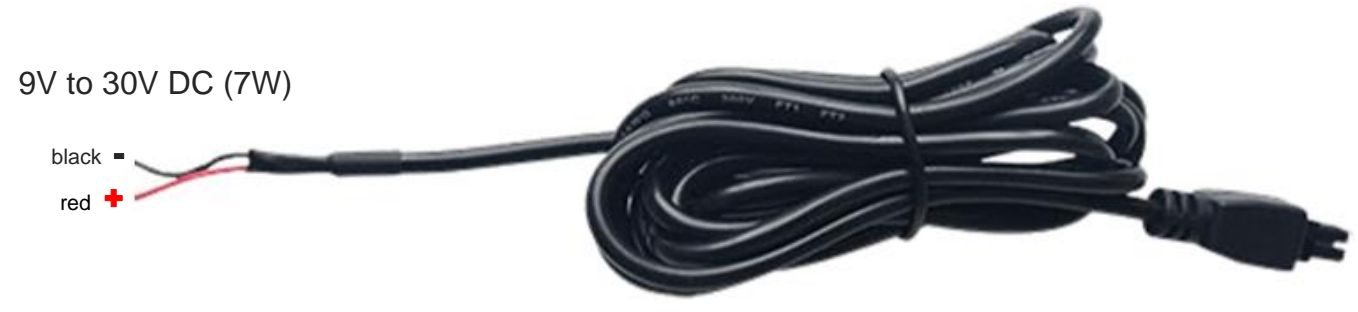

#### **MX880**

Unscrew the screws of the green router connector plug attached to the power supply and attach the wires to the external power supply. Pay attention to the correct polarity!

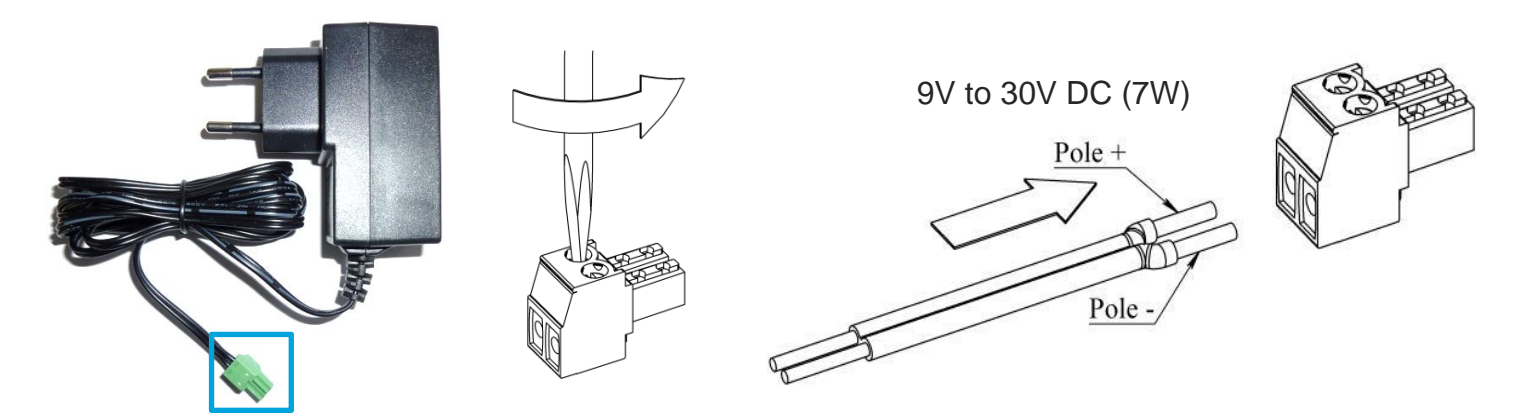

# <span id="page-15-0"></span>**2.5 DIN rail mounting**

The MX530/MX880 can be mounted on a DIN rail using the supplied DIN rail bracket. The DIN rail bracket is fastened in the groove to the bottom or side of the router with the two supplied screws. (Mounting the DIN rail bracket on the MX530 is the same as mounting on the MX880.)

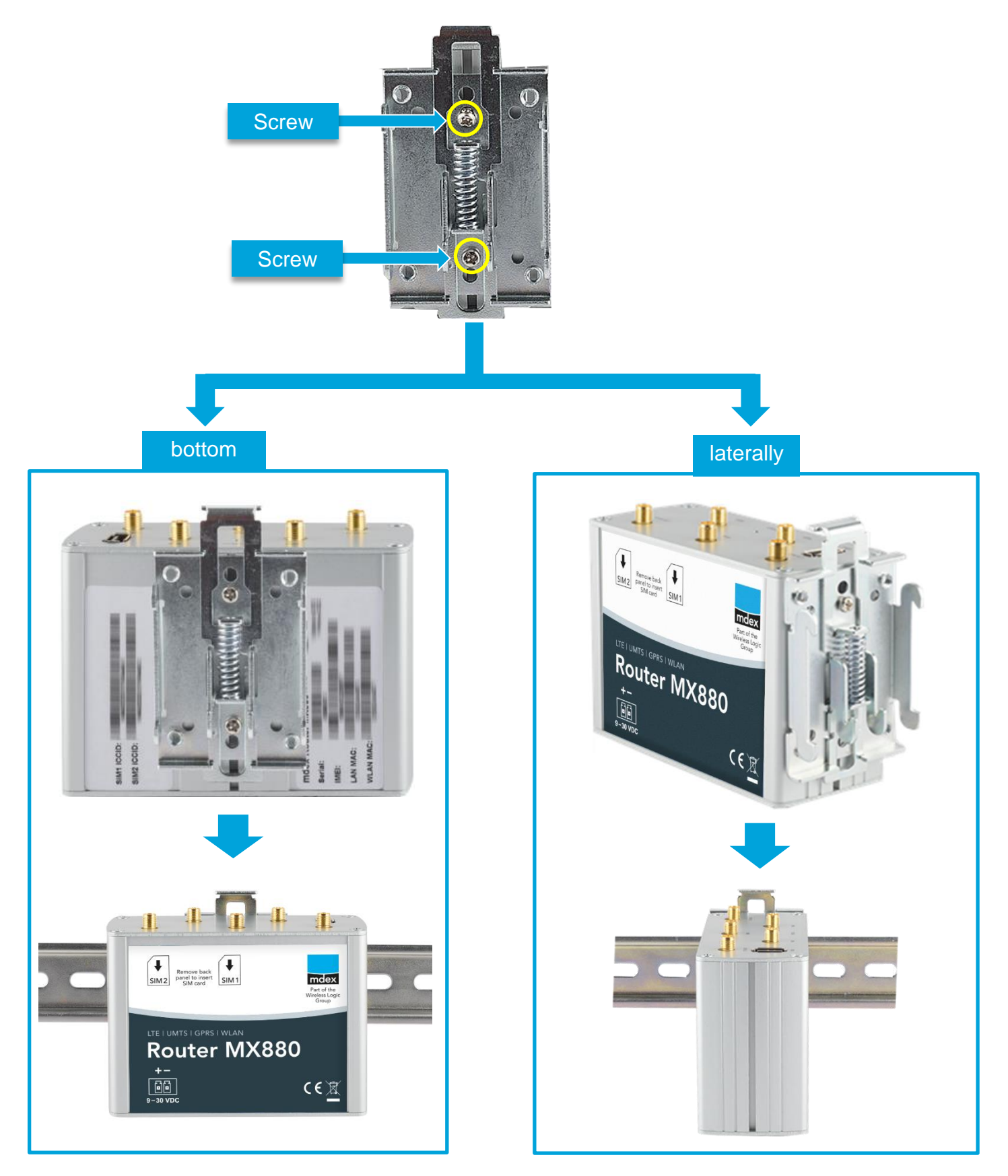

### <span id="page-16-0"></span>**2.6 Connection of terminal devices**

There are 3 LAN sockets available for connecting the terminal devices. The WAN socket is reserved for special functions and is not intended for the connecting terminal devices.

**No PoE** (Power over Ethernet) powered network cable may be connected to the LAN/WAN sockets! The PoE voltage would destroy the MX530/MX880!

### <span id="page-16-1"></span>**2.6.1 Connection of only one terminal device**

The MX530/MX880 is already preconfigured for connecting a terminal device. Please note the following information.

1. Connect the terminal device to a free LAN socket (LAN1, LAN2 or LAN3) with a network cable. The WAN socket is not intended for connecting terminal devices!

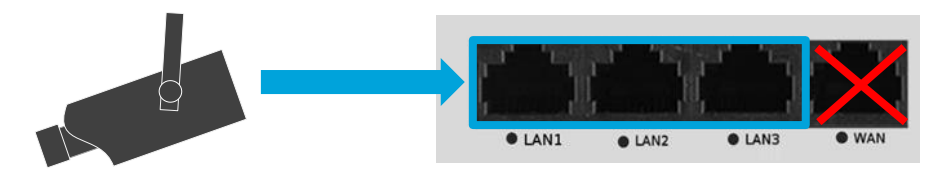

2. Network setting of the connected terminal device:

The terminal device can be set to '*Obtain an IP address automatically***'**. The MX530/MX880 is preconfigured for dynamic assignment of IP addresses (DHCP) and then assigns the IP address **192.168.0.100**.

**By default, the MX530/MX880 assigns only one IP address!** If you have connected a PC to the router for configuration, the IP address 192.168.0.100 assigned to the PC will be assigned to another connected terminal device after 5 minutes (timer preset Lease time) once the PC has been removed. Restarting the router releases the IP address immediately.

Alternatively, the network settings can also be set permanently in the terminal device:

- IP address: 192.168.0.100
- 
- 
- 
- Default Gateway: 192.168.0.1 (LAN IP address of the MX530/MX880)
	-
- DNS Server: 192.168.0.1 (LAN IP address of the MX530/MX880)

The IP address range of the DHCP-server should then be changed according to chapter **[3.8](#page-29-0) [DHCP-Server](#page-29-0)** (Page [30\)](#page-29-0) as 192.168.0.100 is no longer assigned automatically.

3. All incoming data packets to the WAN IP address of the MX530/MX880 will be forwarded to the IP address **192.168.0.100**. This terminal device is thus accessible via remote access.

When using a **public.IP**, access is possible without restrictions via the Internet. For security reasons, the terminal device should therefore be secured with a firewall against unauthorised access. Additional protection is required if port forwarding is set up only for the required ports according to the Chapter **[3.9.2](#page-32-0) [Port-Forwarding](#page-32-0)** (Page [33\)](#page-32-0).

### **2.6.2 Connection of several terminal devices**

To connect multiple terminal devices to the MX530/MX880, note the following:

1. Connect the terminal devices to a free LAN socket (LAN1, LAN2 or LAN3) with a network cable. The WAN socket is not intended for connecting terminal devices!

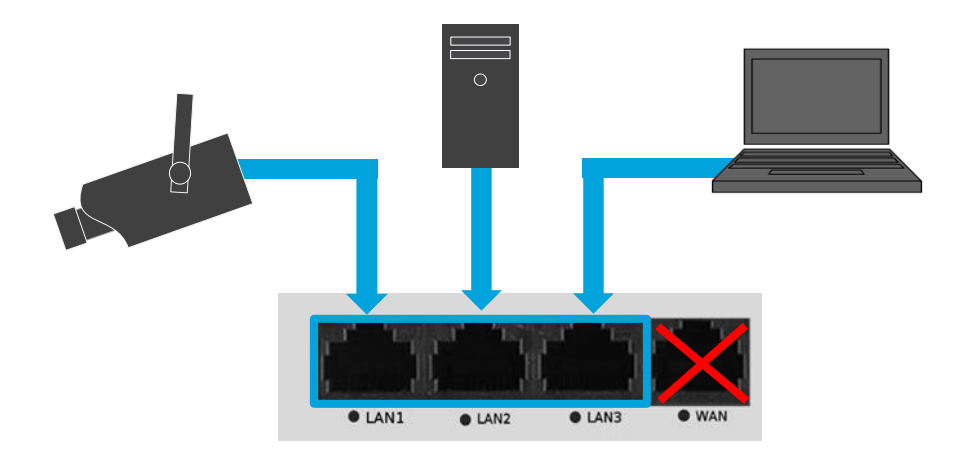

If more than 3 terminal devices are to be connected, an additional (commercially available) Ethernet switch must be used which is connected to a free LAN port (LAN1, LAN2 or LAN3) of the MX530/MX880.

2. Set the network settings of the connected terminal devices:

If the terminal devices are to obtain their IP addresses automatically from the MX530/MX880, you must expand the DHCP-server to assign additional IP addresses according to chapter **[3.8](#page-29-0) [DHCP-Server](#page-29-0)** (Page [30\)](#page-29-0) and, if necessary, set up a fixed assignment according to the chapter **[3.8.1](#page-30-0)**

[Fixed assignment of IP addresses](#page-29-1) (Page [31\)](#page-29-1).

Alternatively, you can also set the IP addresses in the terminal devices permanently.

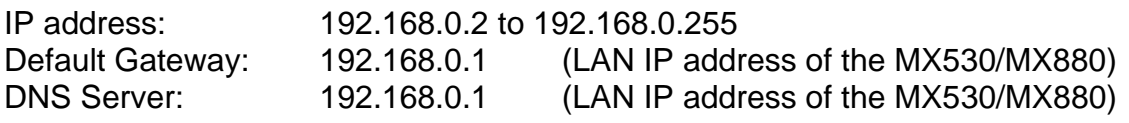

3. If several connected terminals should be accessible remotely, a forwarding according to chapter **[3.9.2](#page-32-0) [Port-Forwarding](#page-32-0)** (Page [33\)](#page-32-0) must be configured in the router.

 $\bigwedge$  If remote access is not desired for any connected terminal device, the default 'DMZ Configuration' should be disabled for security reasons according to Chapter **[3.9.1](#page-31-1) [Host-Forwarding \(DMZ Configuration\)](#page-31-1)** (Page [32\)](#page-31-1).

# <span id="page-18-0"></span>**3 Configuration**

### <span id="page-18-1"></span>**3.1 Connecting the PC**

The network card of the PC can be set to *Obtain an IP address automatically*.

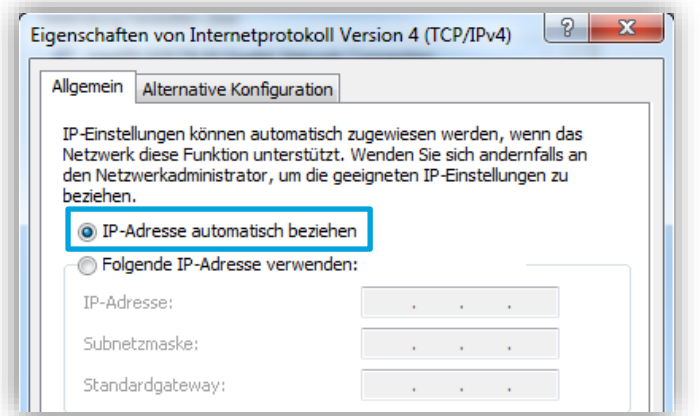

Plug the network cable of the PC into a **LAN** socket (LAN1, LAN2 or LAN3) of the MX530/MX880. (The WAN socket is not intended for connecting terminal devices!)

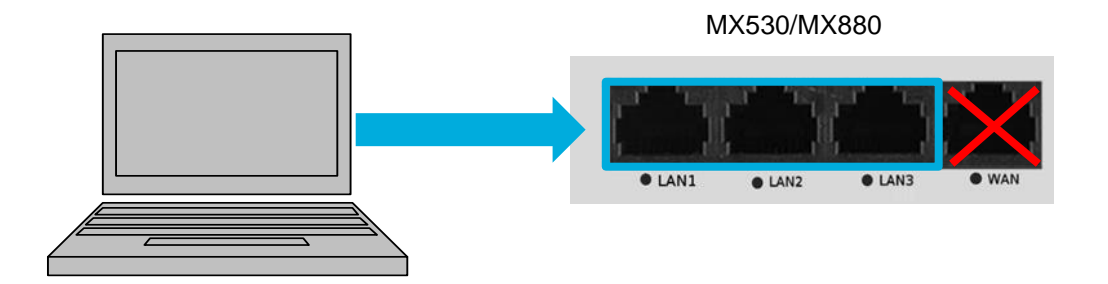

The MX530/MX880 is preconfigured for the dynamic assignment of IP addresses (DHCP) and automatically assigns the IP address **192.168.0.100** to the connected PC.

 $\bigwedge$  By default, the MX530/MX880 assigns only one IP address (192.168.0.100) to a connected network device!

- If another network device is connected that already has the IP address 192.168.0.100, remove this device again.
- The IP address 192.168.0.100 will be **released after 5 minutes** and then assigned to your connected PC. Restarting the MX530/MX880 immediately releases the IP address and then assigns it to your connected PC.
- Alternatively, you can also set the PC NIC to a fixed IP address from the IP address range 192.168.0.2 to 192.168.0.255 (for example, 192.168.0.20).

The PC and MX530/MX880 are now in the same IP address range, allowing the PC to access the MX530/MX880 WebUI using a web browser.

### <span id="page-19-0"></span>**3.2 Login to WebUI**

Enter this URL in your web browser: http://**[192.168.0.1:8080](http://192.168.0.1:8080/)** (Or the current IP address of the MX530/MX880, if it has been changed.)

Username: **admin**  Password: **admin01**

(Or the current password, if already changed)

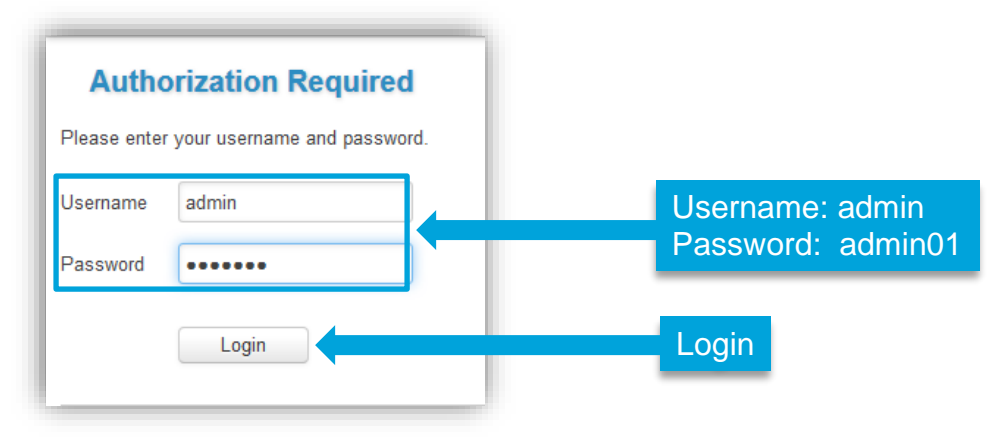

### <span id="page-19-1"></span>**3.2.1 Important notes about the Ping Reboot**

Please note the following about the default Ping Reboot.

 $\bigwedge$  In the MX530/MX880, the automatic ping connection check for the Ping Server **ping.mdex.de** is enabled by default.

Without mobile reception or without connection to mdex, an automatic reboot of the MX530/MX880 is performed every 15 minutes.

**E** During the MX530/MX880 configuration, Ping Reboot should be **temporarily** disabled to prevent the router from rebooting.

**Services → Ping/Periodic Reboot:** tab **Ping Reboot** 

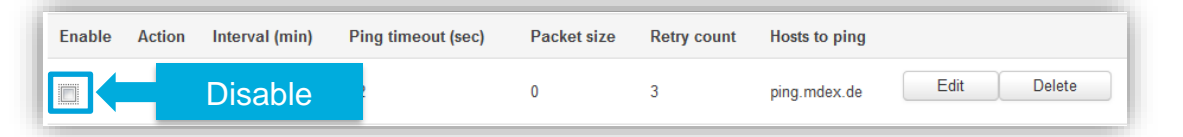

The changed setting must be saved by clicking on save.

- The "Ping Reboot" should then be enabled again for normal operation.
- The default server '*ping.mdex.de*" is only accessible from the mdex network! If you use the MX530/MX880 without mdex IP service (fixed.IP+ / public.IP) or without mdex SIM, be sure to set a publicly accessible server with \_Edit\_, e.g. **public-ping.mdex.de** (185.39.176.22).

Detailed instructions can be found in the Chapter **[3.11](#page-35-0) [Ping Reboot](#page-35-0)** (Page [36\)](#page-35-0).

### <span id="page-20-0"></span>**3.3 Setup Wizard**

The Setup Wizard starts when you log in for the first time, allowing you to make the following settings. The Setup Wizard can also be called-up later again at **System** → **Setup Wizard**.

#### **Step 1 - General**

It is imperative that you change the login password of the MX530/MX880 to a secure password. Further details can be found in the Section **[3.4](#page-21-0) Login [Password](#page-21-0)** (Page [22\)](#page-21-0).

You can set the Time Zone under 'Time Zone Settings'. (For Germany: Europe/Berlin) More details can be found in the Section **[4.3](#page-40-0) [NTP time server \(automatic time synchronization\)](#page-40-0)** (Page [41\)](#page-40-0).

#### **Step 2 - Mobile**

Here you can set the mobile settings for the operation of the 'SIM card 1'.

- APN
- PIN number
- Authentication method: None, PAP, CHAP ('PAP' must be set for a mobile connection to mdex.)
- Username
- Password
- Service mode: Setting the desired mobile network

More details can be found in the Section **[3.5](#page-21-1) Mobile [settings](#page-21-1)** (Page [22\)](#page-21-1).

#### **Step 3 - LAN**

The network settings of the MX530/MX880 can be customised. More details can be found in the Section **[3.7](#page-28-0) [Router LAN IP address](#page-28-0)** (Page [29\)](#page-28-0).

#### **Step 4 - WiFi**

The WIFI network is disabled by default. You can enable and set the WIFI of the MX530/MX880. More details can be found in the Section **[4.1](#page-37-1) WiFi [\(Wireless Access Point\)](#page-37-1)** (Page [38\)](#page-37-1).

### <span id="page-21-0"></span>**3.4 Login Password**

The Login password is used to access the WebUI and SSH interface of the MX530/MX880.

**A In particular, if the MX530/MX880 is accessible via a public IP address over the Internet, a** secure login password must be set for security reasons!

#### **System** → **Admin Settings:**

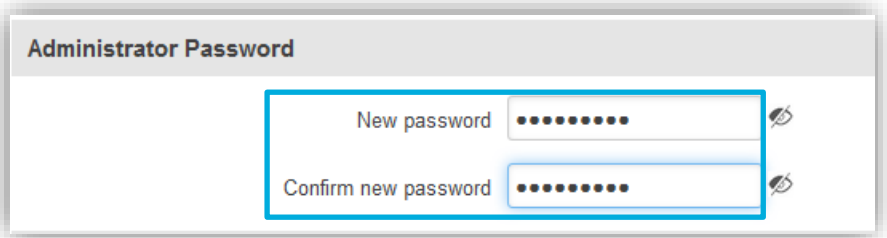

With **New Password** and **Confirm new password** enter the new MX530/MX880 login password and accept it by clicking on Save.

<span id="page-21-1"></span>By clicking on  $\gg$  you can display the set password in plain text.

### **3.5 Mobile settings (SIM)**

The router is preset to operate the preinstalled **mdexSIM Vodafone** (SIM1).

### **3.5.1 SIM Basic Settings (General)**

The mobile settings are preconfigured for **mdexSIM Vodafone** (SIM1) and **mdexSIM Telekom**  (SIM2).

When using a different SIM card, the mobile settings must be adjusted accordingly.

#### **Network → Mobile (SIM): tab General**

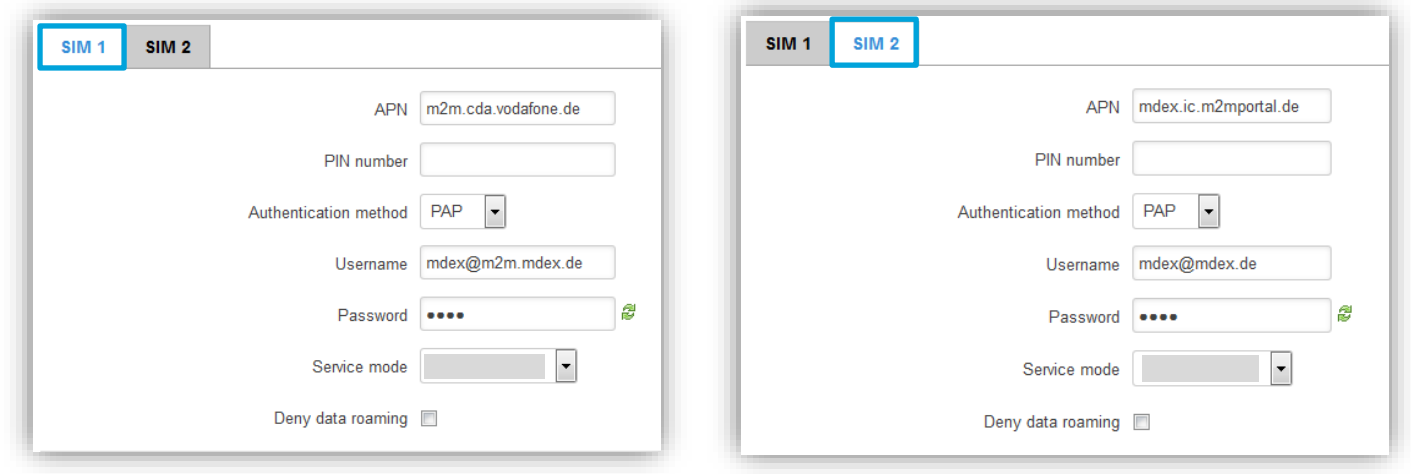

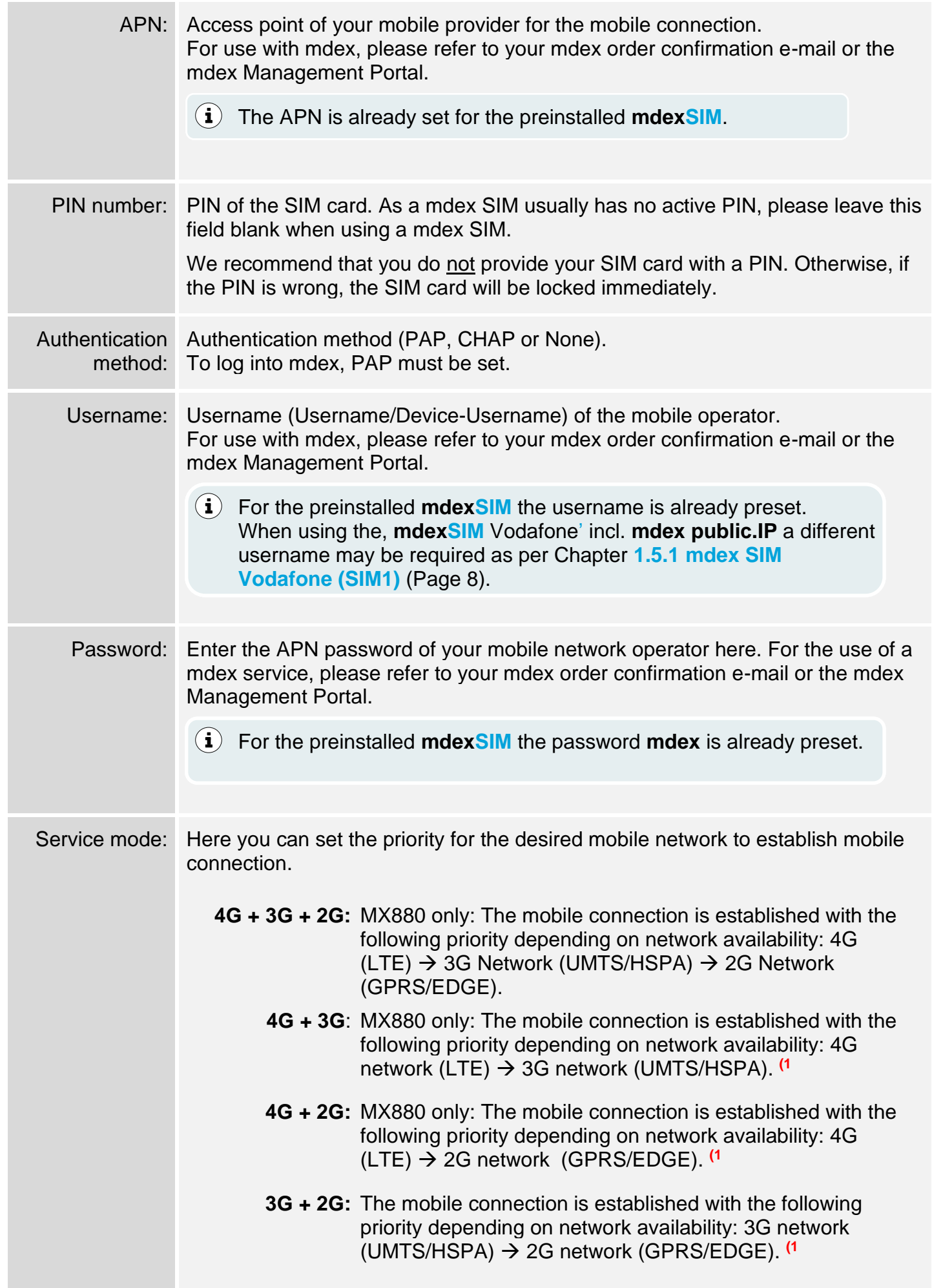

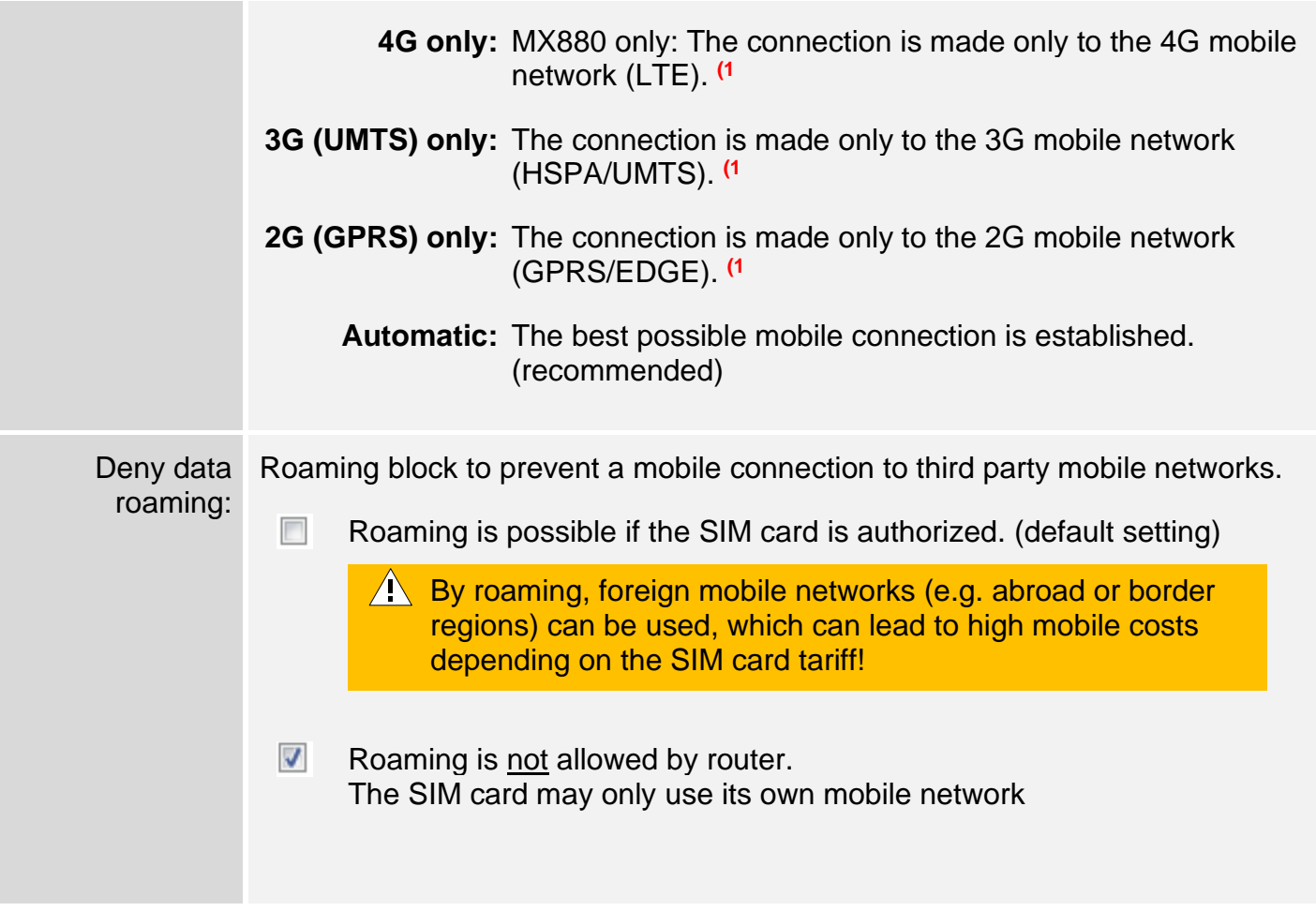

**1)** These settings only make sense if specific mobile networks are to be used selectively (for example, with incompatible SIM cards, reception problems or interference in certain mobile networks).

### **3.5.2 SIM Management**

In the menu 'SIM Management' settings can be made for the use and switching of the installed SIM cards.

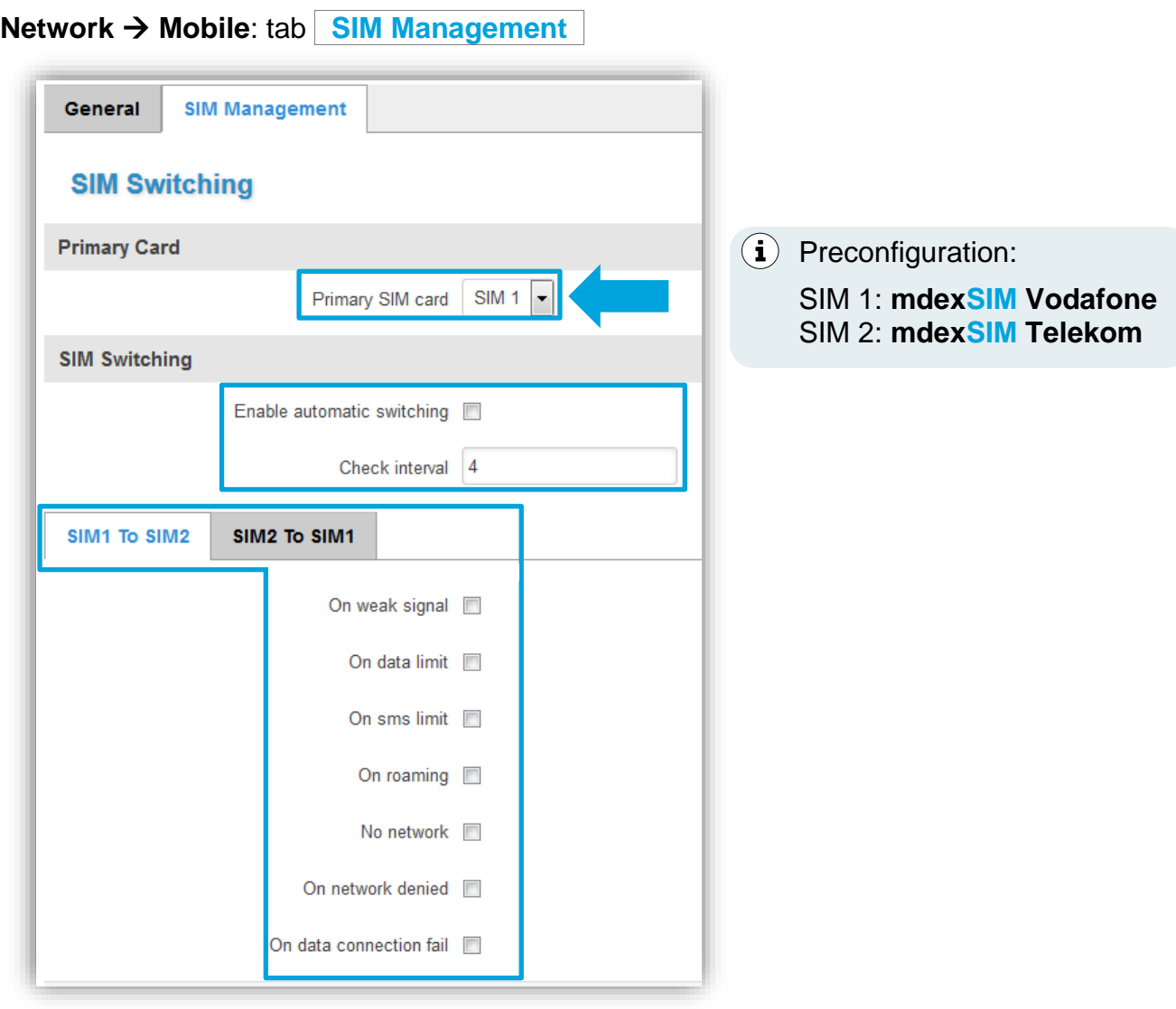

Primary SIM card: Defining the SIM card for the primary establishment of the mobile connection (SIM 1 or SIM 2).

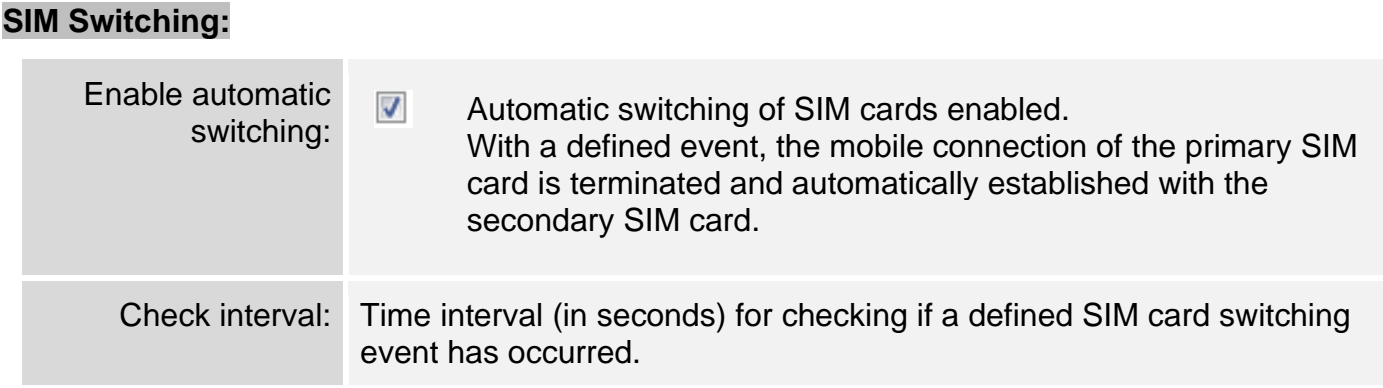

<span id="page-25-0"></span>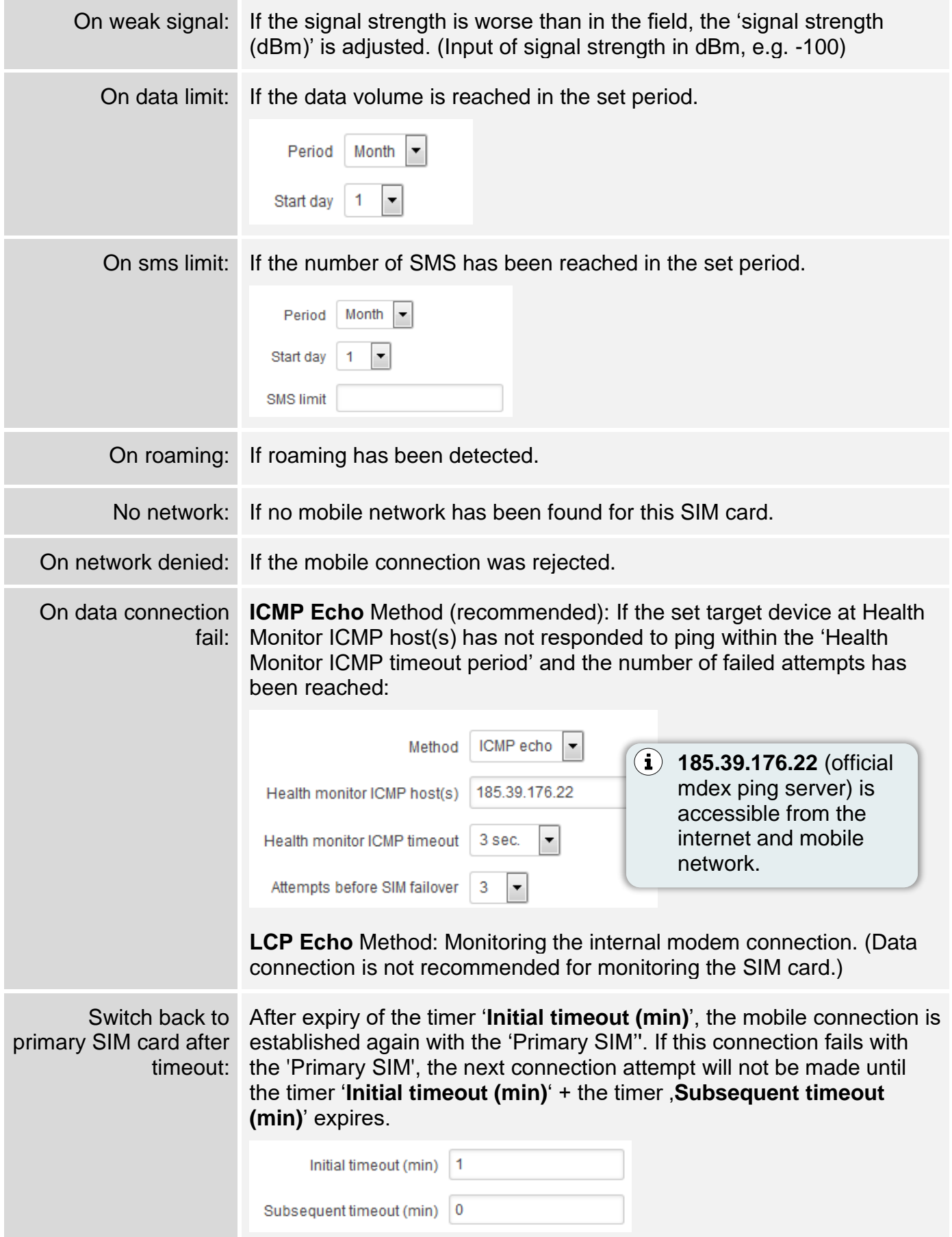

### <span id="page-26-0"></span>**3.6 mdex OpenVPN-Client**

The built-in OpenVPN Client of the router is designed to use an mdex IP-service via OpenVPN, e.g.:

- mdex fixed.IP+ via OpenVPN
- mdex public.IP **via OpenVPN**
- mdex mobile.LAN

The access data of the **mdex control centre tunnel** are intended only for PCs/smartphones and must not be used in the OpenVPN Client of the MX530/MX880!

When using a **mdex SIM** or a mdex mobile access, where connecting to mdex is done directly with the SIM card, the use of the OpenVPN Client in the MX530/MX880 is not required!

#### **Configure OpenVPN-Client:**

1. Under **VPN** → **OpenVPN** at '**Role**' select the **mdex OpenVPN Access** for the ordered mdex service (mdex fixed.IP+ or mdex public.IP), enter a name (e.g. OpenVPN) and click on button Add New

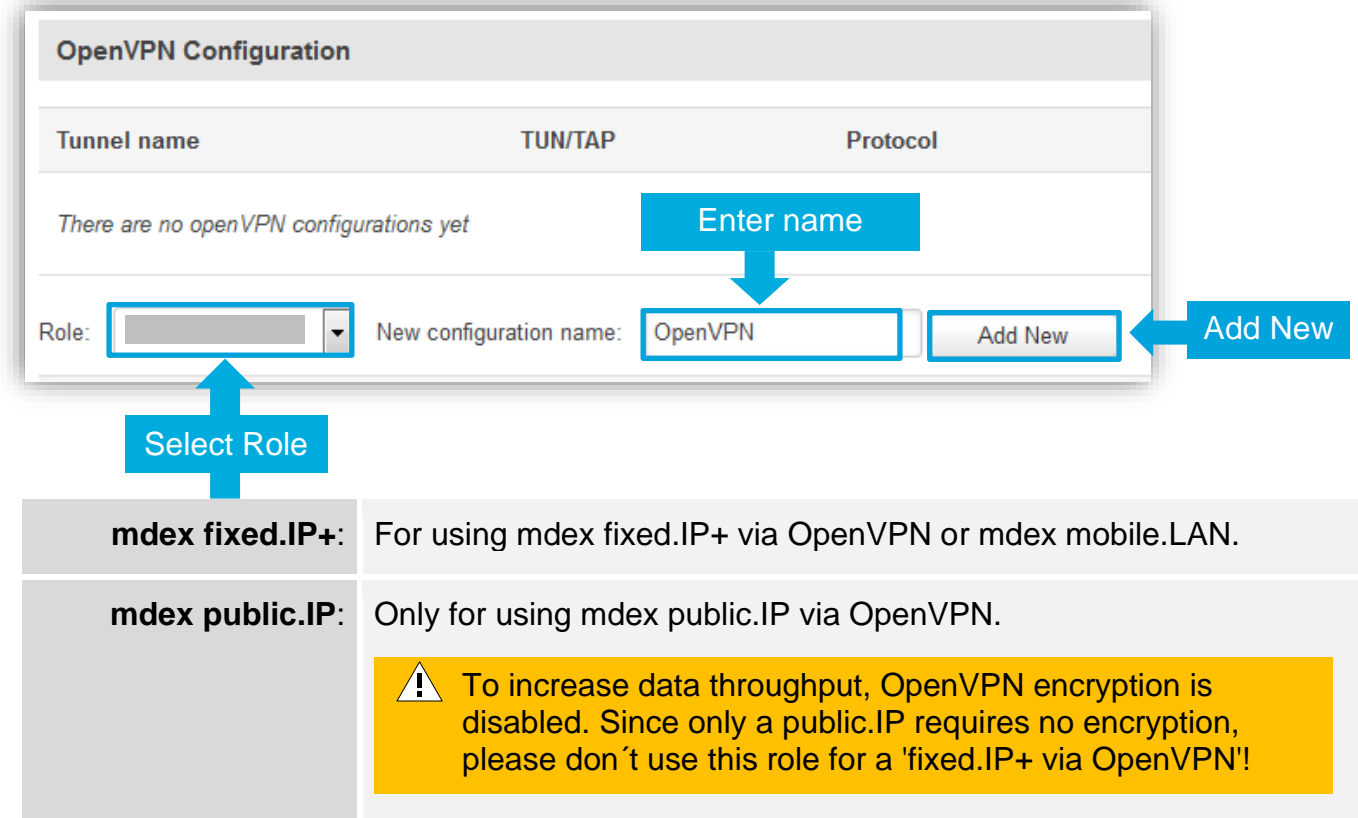

2. Once the OpenVPN Client is added, click on the Edit button.

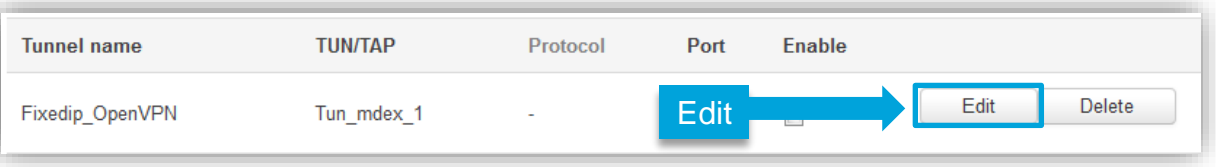

3. The OpenVPN Client must be enabled by activating the check box: **Enable** .

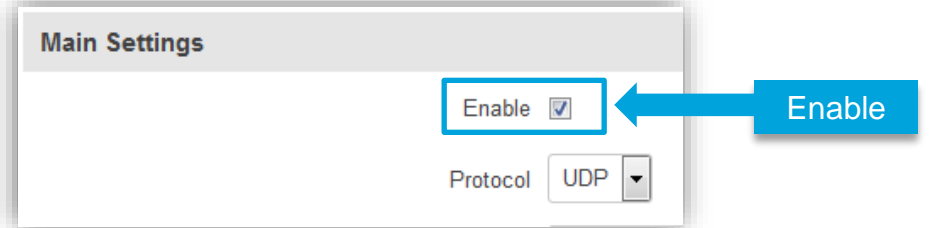

4. Enter the **Username** and **Password** of the desired mdex OpenVPN access.

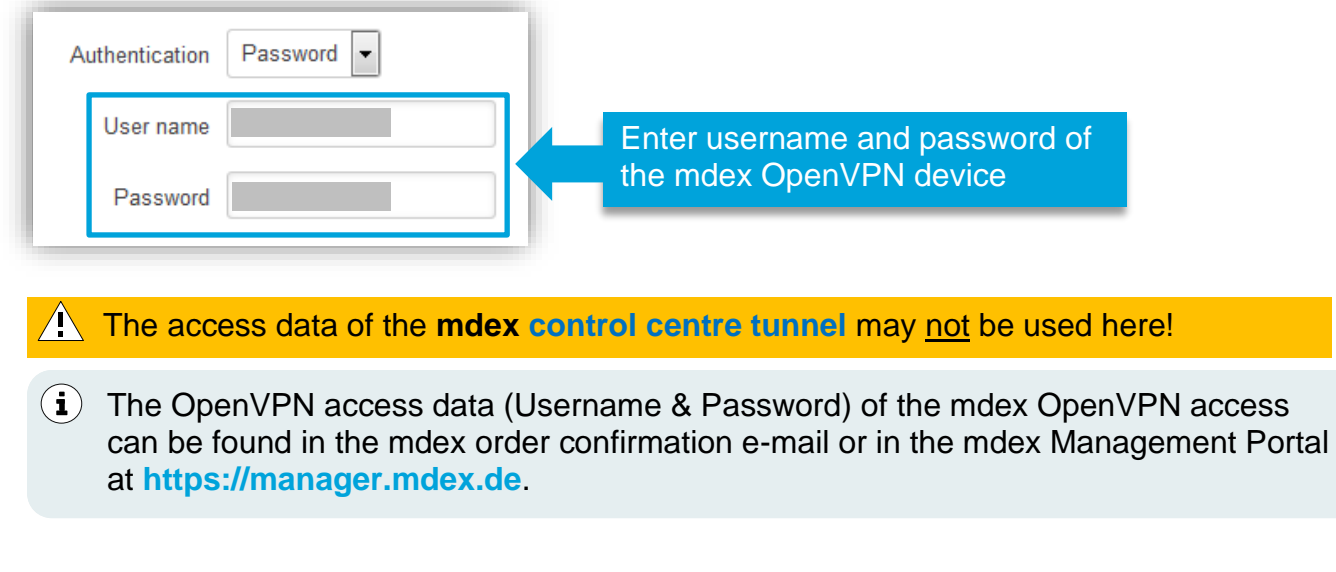

5. Save the OpenVPN settings by clicking on Save. The MX530/MX880's OpenVPN Client now establishes an OpenVPN connection to mdex via the MX530/MX880's Internet connection (e.g. SIM card).

- $\mathbf{F}(\mathbf{i})$  The OpenVPN status can be queried under **Status**  $\rightarrow$  **Network: OpenVPN**. More details can be found in the Chapter **[4.2.3](#page-40-2) [OpenVPN Status](#page-40-2)** (P. [41\)](#page-40-2).
- 6. For forwarding, the **Source zone** must be switched to **VPN**.

With the source zone setting '**WAN**' no forwarding is performed when using the 'mdex fixed.IP+ / public.IP' via OpenVPN.

#### **Network** → **Port-Forwarding: \_DMZ Configuration\_**

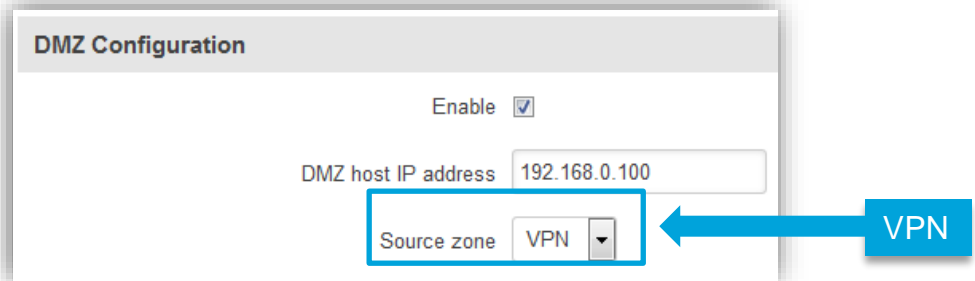

Even when using individual port forwarding according to the chapter **[3.9](#page-31-0) [Forwarding](#page-31-0)** (Page [32\)](#page-31-0) basically the 'VPN' must now be used as the 'source zone'.

7. For the MX530/MX880 remote access, the **Source zone** must be switched to **VPN**.

If the source zone **WAN** is selected, the MX530/MX880 router is not accessible by remote with mdex fixed.IP+ / public.IP via OpenVPN!

#### **Services** → **HTTP/SSH: \_Web Access Control\_**

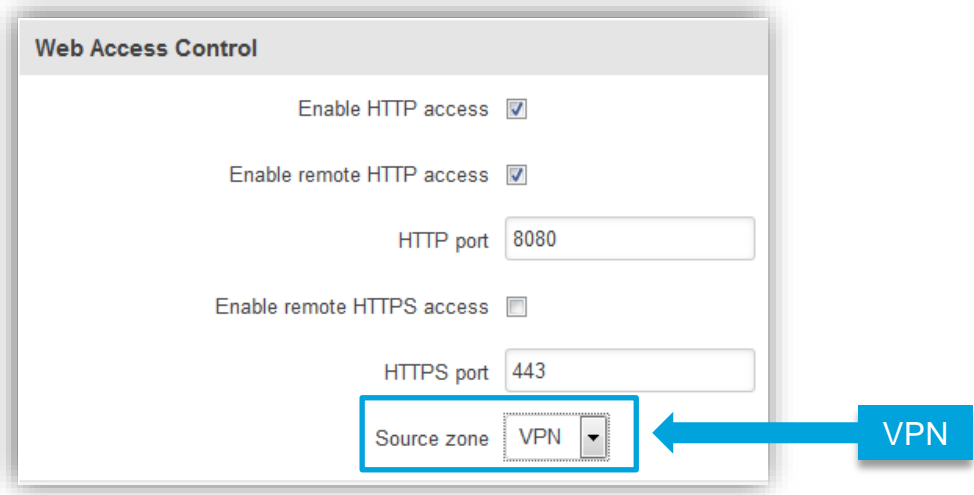

 $(i)$  More information on configuring the MX530/MX880 remote access can be found in the Chapter **[3.10](#page-33-0) [Configuration Access / Remote Access](#page-33-0)** (Page [34\)](#page-33-0).

### <span id="page-28-0"></span>**3.7 Router LAN IP address**

The default LAN network address (192.168.0.1) of the MX530/MX880 can be changed.

#### **Network → LAN: Configuration**

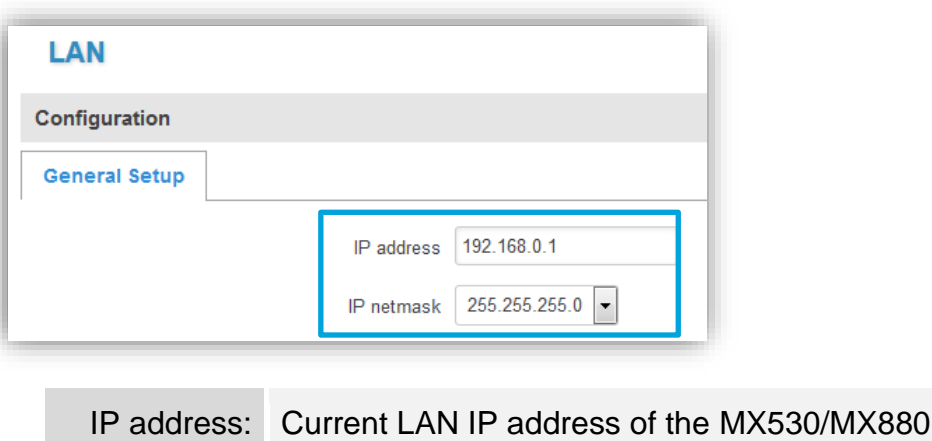

IP netmask: Netmask of the MX530/MX880

### <span id="page-29-0"></span>**3.8 DHCP-Server**

The integrated DHCP-server automatically assigns an IP address to the connected network device. The network device must be set to '*Obtain an IP address automatically*' (DHCP).

The DHCP-server is preset to assign the IP address **192.168.0.100**.

The default settings of the DHCP-server can be changed under *Network* → *LAN*.

#### **Network** → **LAN: \_DHCP-Server\_**

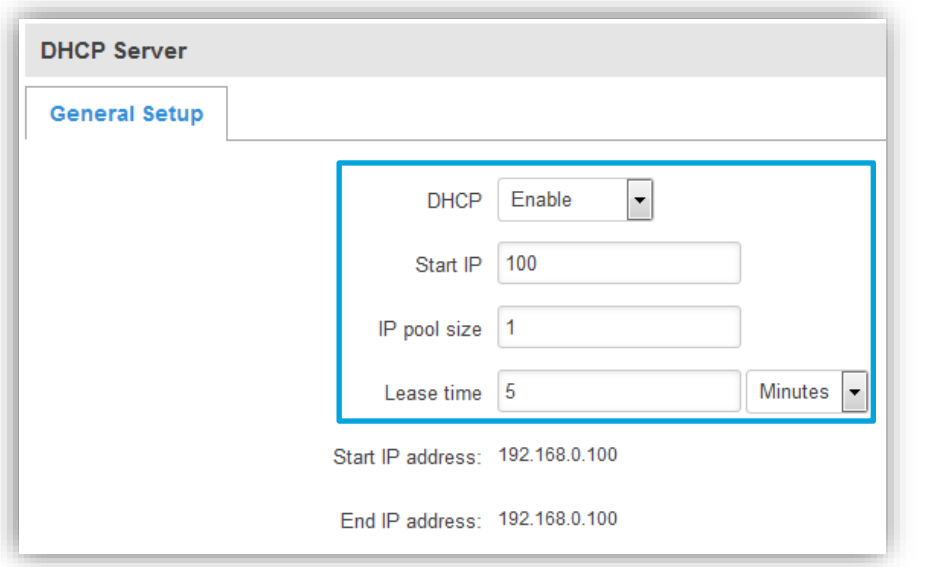

DHCP: Enables or Disables the DHCP-server.

Start IP: First IP address of the configured MX530/MX880 netmask, which the DHCPserver should assign to a connected network device.

IP pool Number of IP addresses to be assigned by the DHCP-server.

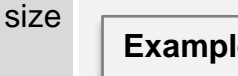

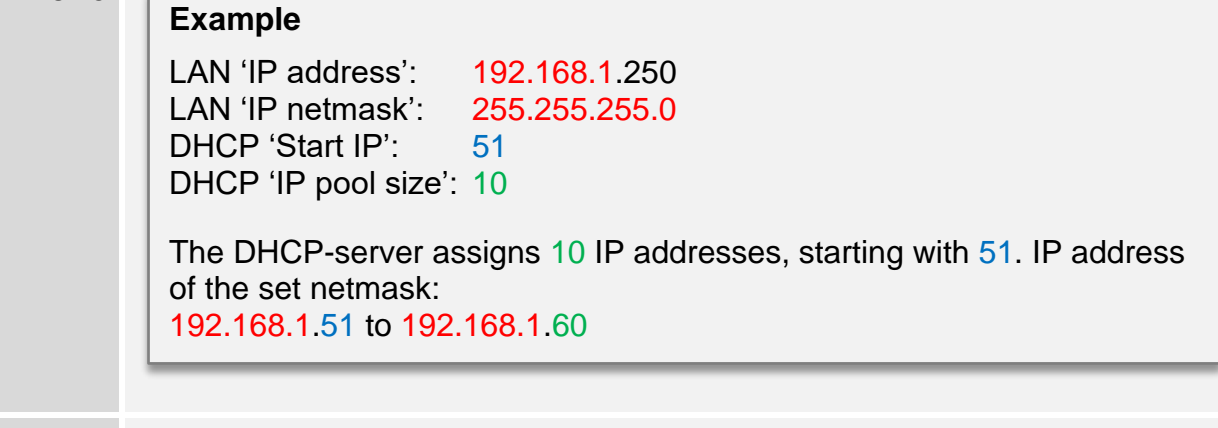

<span id="page-29-1"></span>Lease For this period of time in minutes or hours, an assigned IP address remains time: reserved for a terminal device. Only after this timer has elapsed can another terminal device automatically obtain this IP address.

### <span id="page-30-0"></span>**3.8.1 Fixed assignment of IP addresses**

If certain terminal devices are always to receive the same IP address from the MX530/MX880's DHCP-server, they can be assigned permanently using the MAC address.

This fixed assignment is e.g. required if port forwarding for certain terminal devices has been set for remote access and the respective terminal device is to obtain its IP address automatically.

- 1. The terminal device must have communicated with the MX530/MX880 router, e.g. to have already obtained an IP address automatically from the MX530/MX880.
- 2. Select at **Network** → **LAN** under **Static Leases** in the dropdown box **MAC Address** the desired terminal device and add it by clicking on button **Add**.

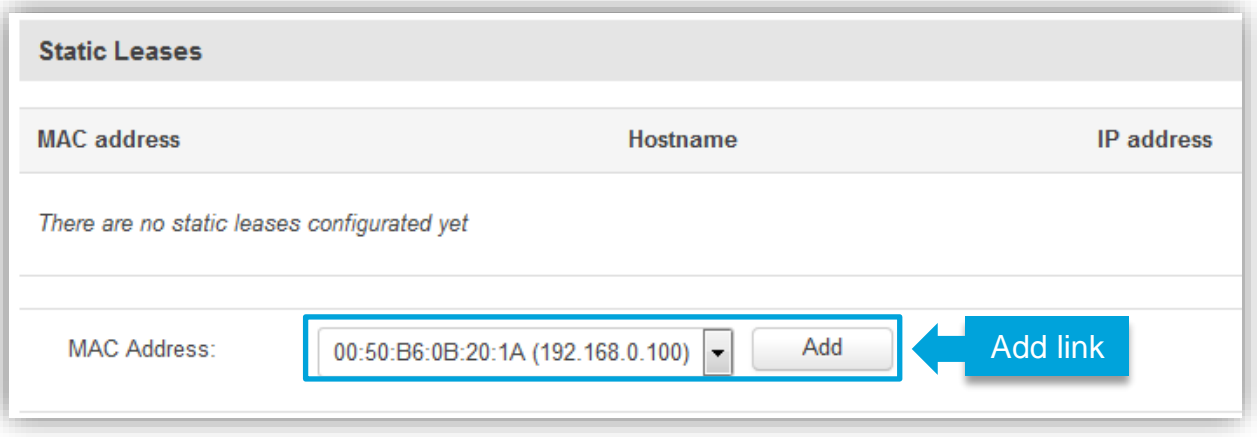

- At **Status** → **Network** in tab **\_LAN\_** all connected terminal devices (including MAC address, IP address and lease time) that have currently obtained an IP address from the MX530/MX880 DHCP-server are displayed for **DHCP Leases**.
- 3. At **Host name** enter a name for the link and under **IP address** select the desired IP address which should be assigned to this terminal device.

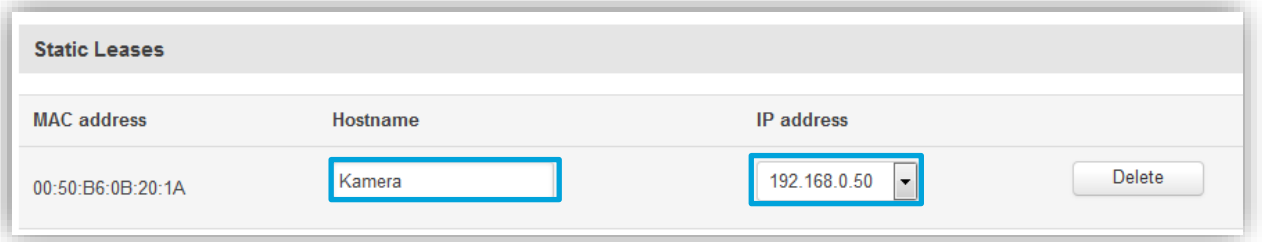

- $(i)$  With 'IP address' you can also enter another IP address outside the defined IP address range of the MX530/MX880 DHCP-server, e.g. 192.168.0.50. The terminal device with this MAC address will henceforth be assigned this set IP address.
	- All IP addresses must be in the LAN IP address range of the router.
	- If necessary, adjust the port forwarding according to Chapter **[3.9](#page-31-0) [Forwarding](#page-31-0)** (Page [32\)](#page-31-0) so that this terminal device can be reached remotely.
- 4. If necessary, repeat this process until all desired links are set in the router. To save the links, click on save.

### <span id="page-31-0"></span>**3.9 Forwarding**

For remote access to the connected terminal devices, the incoming data packets must be forwarded to the local IP address of the terminal device.

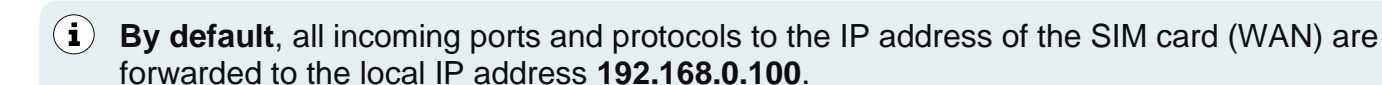

When using the integrated **[mdex OpenVPN-Client](#page-26-0)** (Chapter **[3.6](#page-26-0)**, Page [27\)](#page-25-0) the **Source zone** must be switched to **VPN**!

The MX530/MX880 considers incoming ports in the following priority:

- 1. Remote access ports according to chapter **[3.10](#page-33-0) [Configuration Access /](#page-33-0) Remote Access**
- 2. Defined ports according to chapter **[3.9.2](#page-32-0) [Port-Forwarding](#page-32-0)**
- 3. All other ports to the forwarding target as per **[3.9.1](#page-31-1) [Host-Forwarding \(DMZ Configuration\)](#page-31-1)**

### <span id="page-31-1"></span>**3.9.1 Host-Forwarding (DMZ Configuration)**

All ports and protocols are forwarded to the selected target device.

Only the enabled ports for MX530/MX880 remote access (according to **[3.10](#page-33-0)**, Page [34\)](#page-33-0) and configured port forwarding (according to chapter **[3.9.2](#page-32-0) [Port-Forwarding](#page-32-0)** (Page [33\)](#page-32-0) are not forwarded to the 'DMZ host IP address'.

When using a **public.IP**, access is possible without restrictions via the Internet. The terminal device should therefore be secured against unauthorised access via the Internet with a firewall. More protection is available, if instead only the required ports are forwarded according to Chapter **[3.9.2](#page-32-0) [Port-Forwarding](#page-32-0)** (Page [33\)](#page-32-0).

#### **Network → Port-Forwarding: DMZ Configuration**

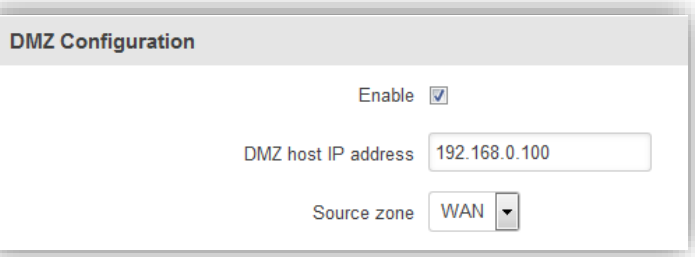

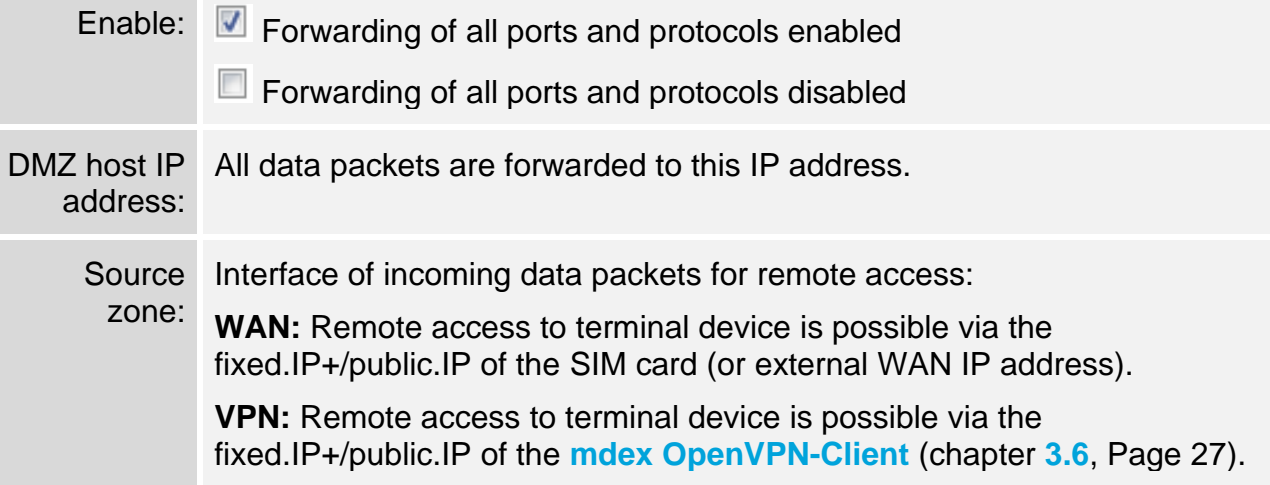

### <span id="page-32-0"></span>**3.9.2 Port-Forwarding**

With port forwarding, you can connect multiple devices to the MX530/MX880 and remotely reach them via the external IP address using the respective port.

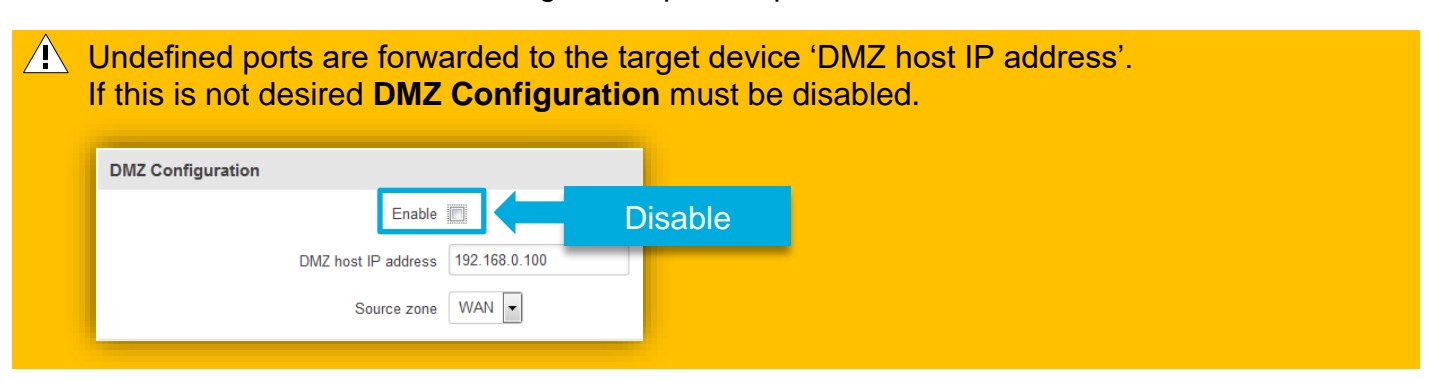

#### **Network → Port-Forwarding: New Port-Forwarding Rule**

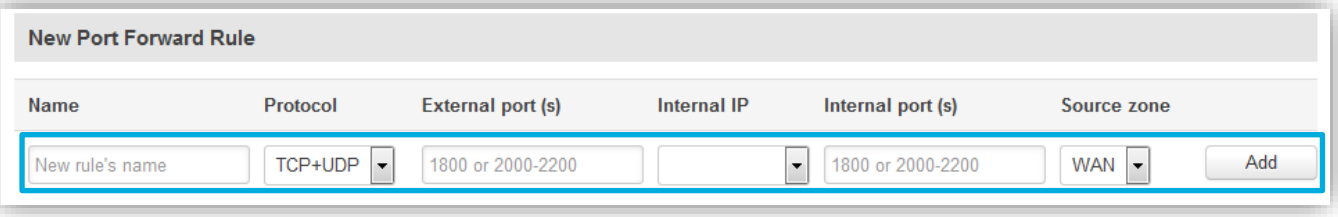

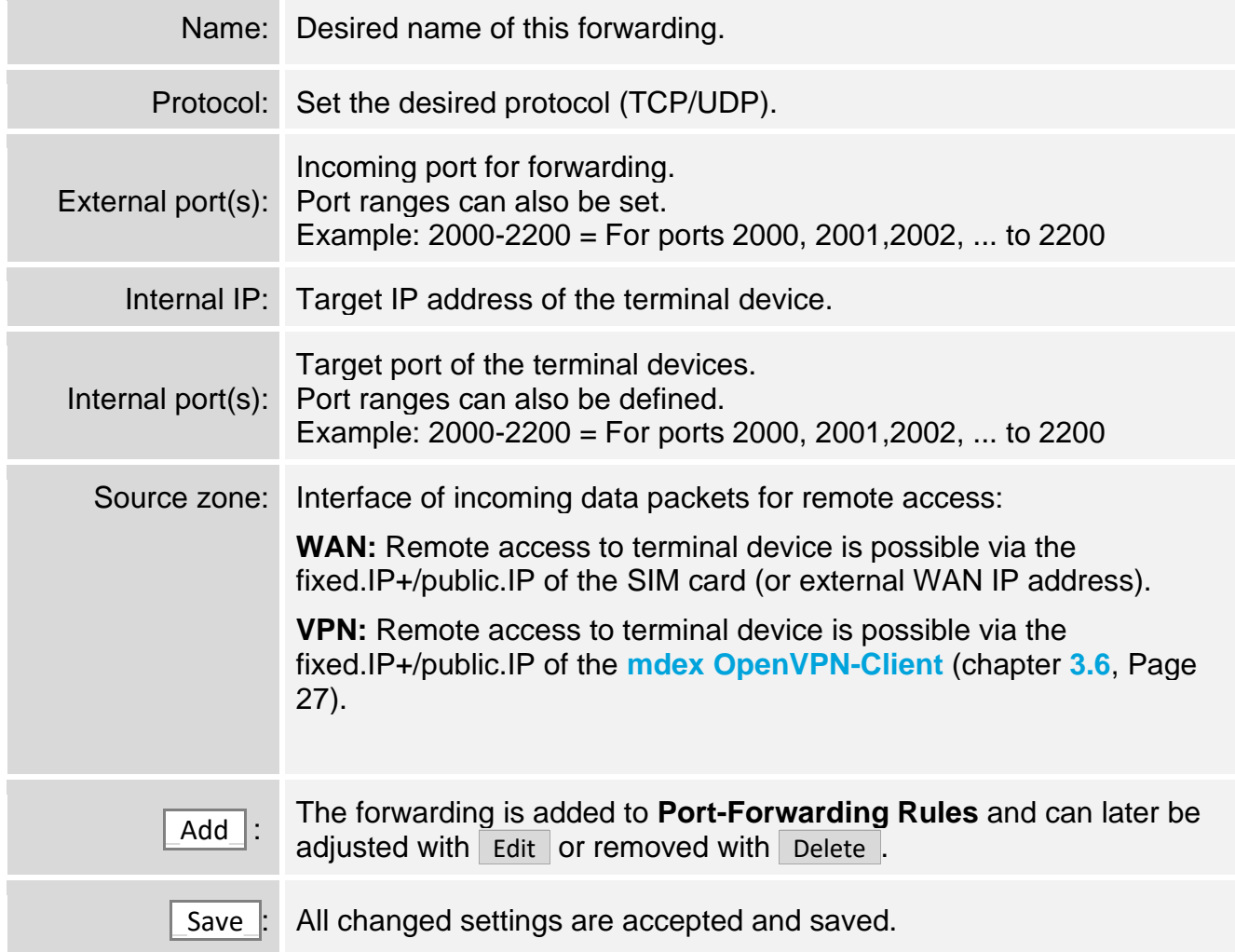

### <span id="page-33-0"></span>**3.10 Configuration Access / Remote Access**

Local configuration access and remote access to the MX530/MX880 can be customised.

- $(i)$  The web interface is already accessible locally and remotely via port 8080.
- When using the integrated **[mdex OpenVPN-Client](#page-26-0)** (Chapter **[3.6](#page-26-0)**, Page [27\)](#page-25-0) the **Source zone** must be switched to **VPN**!

#### **3.10.1 SSH access**

Local and remote access to the Secure Shell (SSH) interface of the MX530/MX880 can be set. SSH access is only required in special cases. The SSH-Login is done with the username "root".

#### **Services → HTTP/SSH:** SSH Access Control

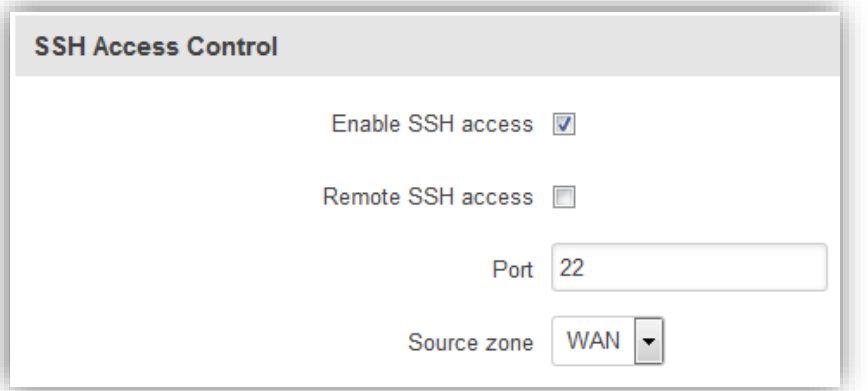

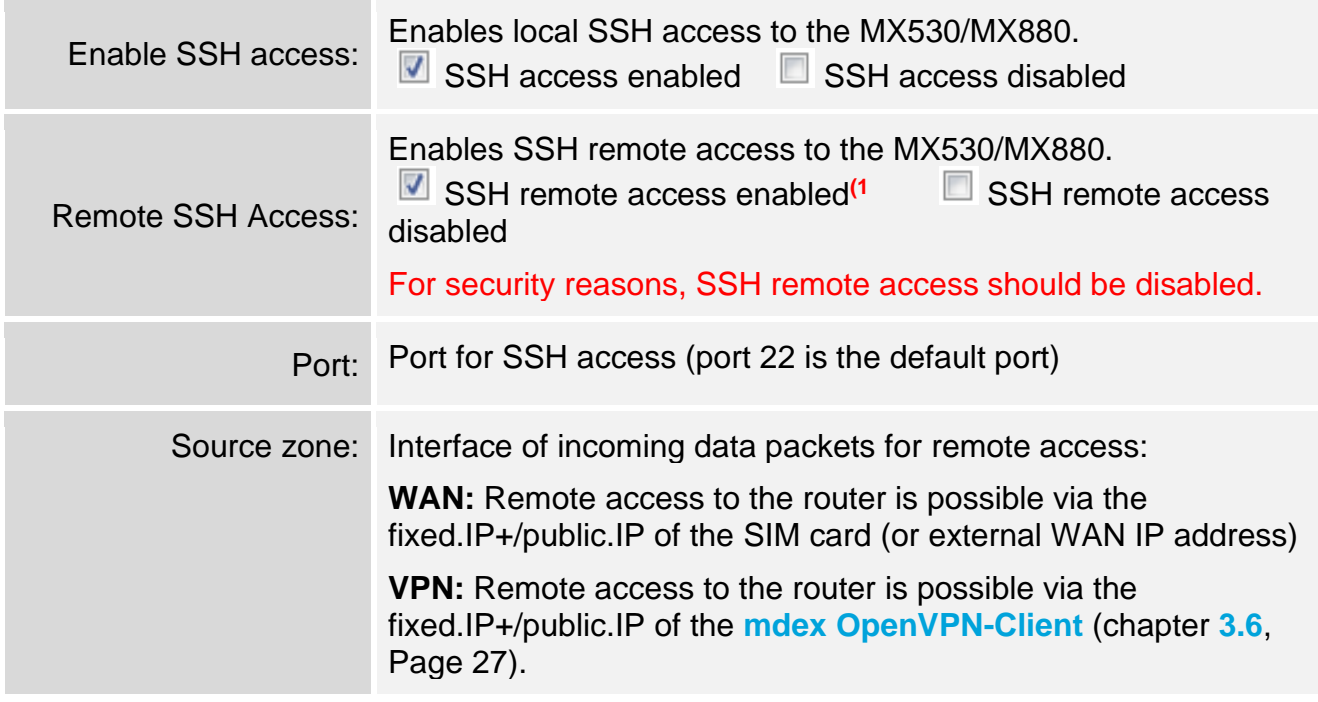

**1)** Remote access to the set port will be answered by the MX530/MX880, even if a forwarding to another device has been set up for this port.

### **3.10.2 Access to the WebUI**

Local access and remote access to the WebUI of the MX530/MX880 can be customised.

- $\hat{I}$  The web interface is already accessible locally and remotely via port 8080.
- When using the integrated **[mdex OpenVPN-Client](#page-26-0)** (Chapter **[3.6](#page-26-0)**, Page [27\)](#page-25-0) the **Source zone** must be switched to **VPN**!

#### **Services → HTTP/SSH:** Web Access Control

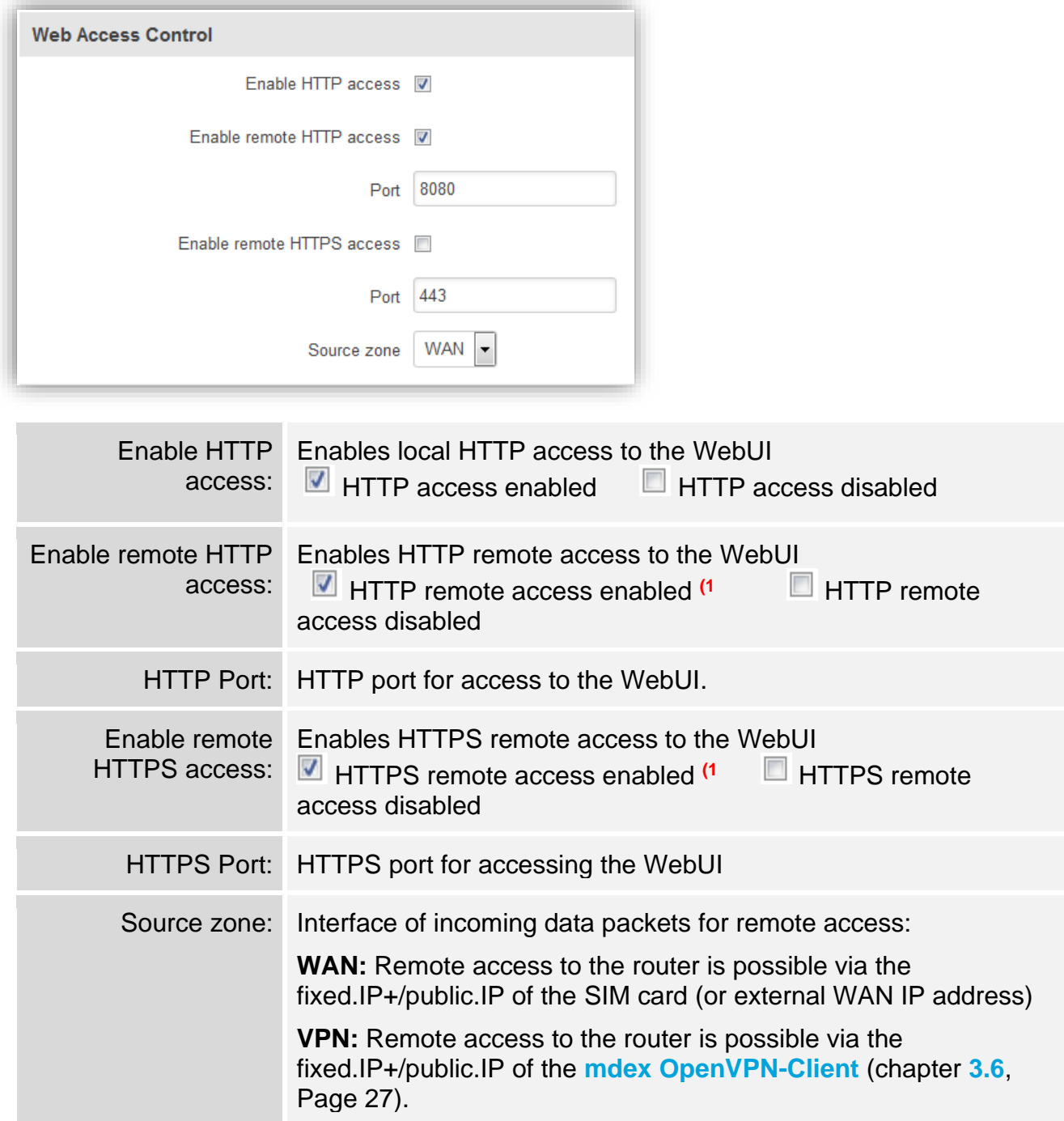

**1)** Remote access to the set port will be answered by the MX530/MX880, even if a forwarding to another device has been set up for this port.

### <span id="page-35-0"></span>**3.11 Ping Reboot**

In order for the MX530/MX880 and the terminal devices to always be reliably accessible, even after maintenance work or malfunctions in the mobile network, the ping reboot should be enabled.

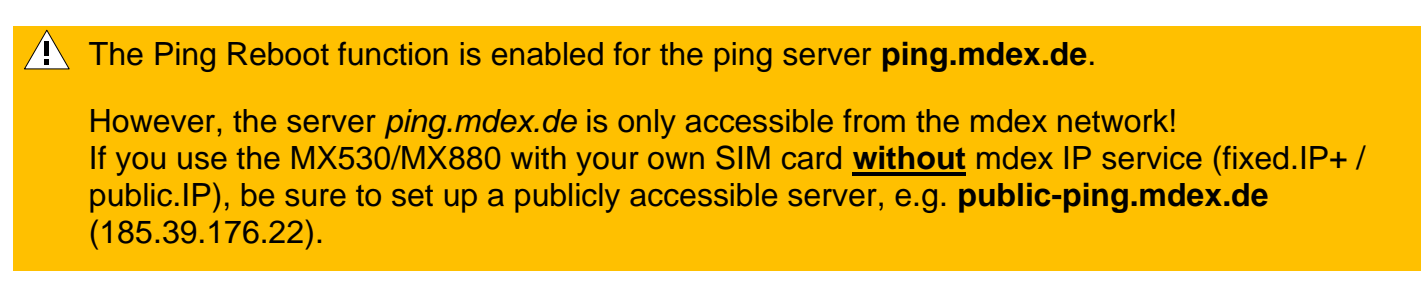

The MX530/MX880 will periodically ping the target server. If there is no response from the target server within the defined time period, the router will assume a connection error and initiate a desired reconnect action.

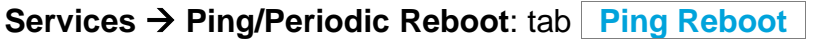

The ping reboot function can be adjusted with  $E$ dit.

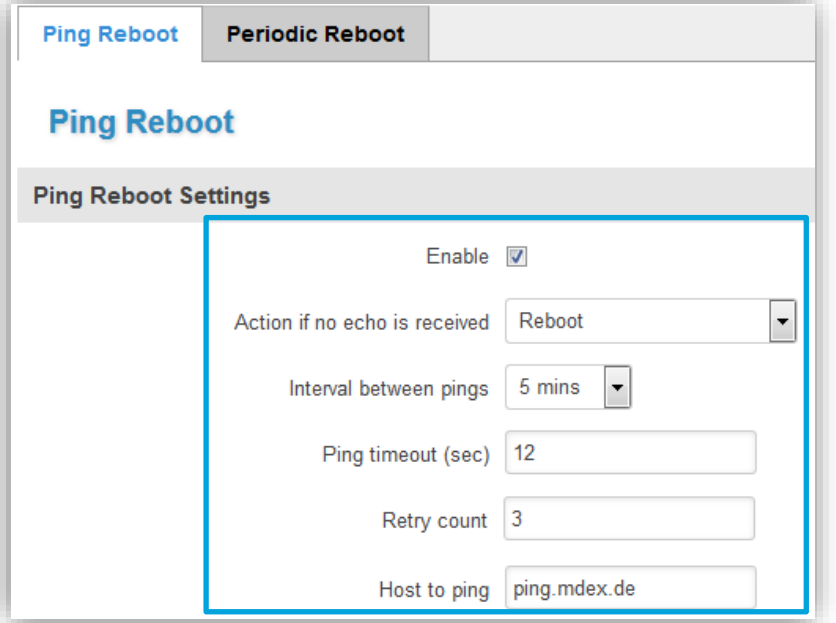

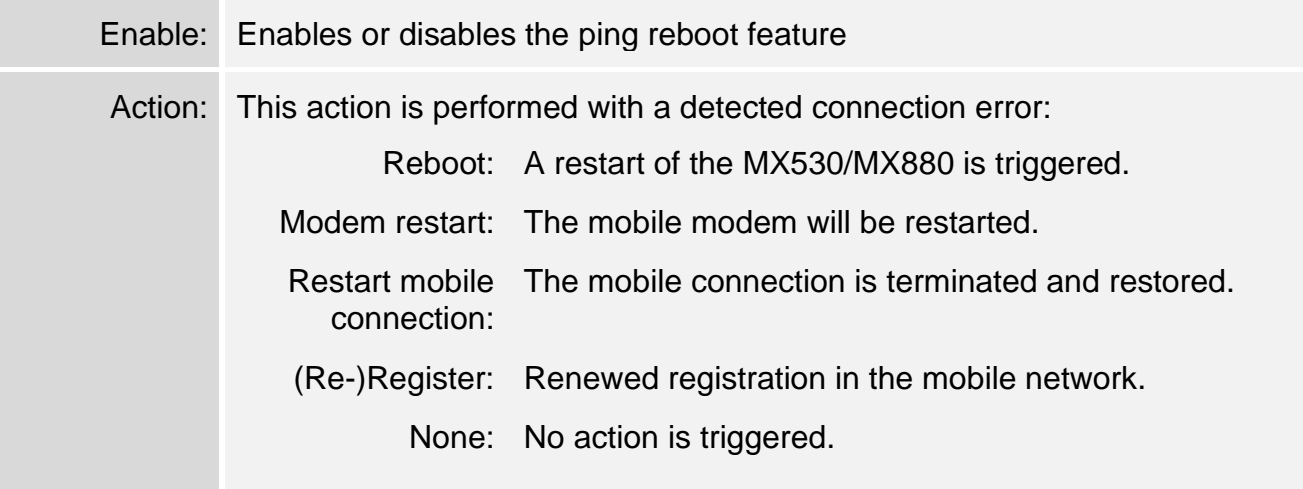

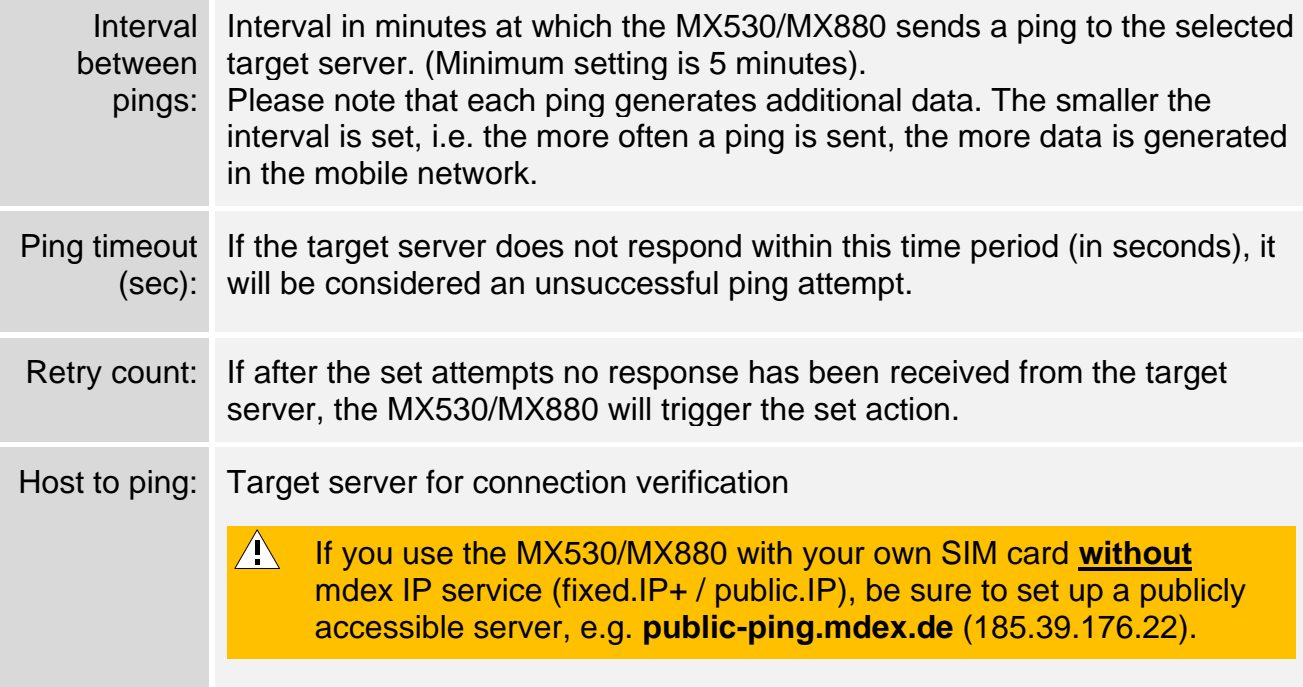

### <span id="page-36-0"></span>**3.12 Periodic Reboot**

At the set time (Hours, Minutes), the router automatically reboots on the desired days of the week.

 $\hat{A}$  According to pre-configuration, an automatic restart is triggered daily between 23:00 and 23:59 pm.

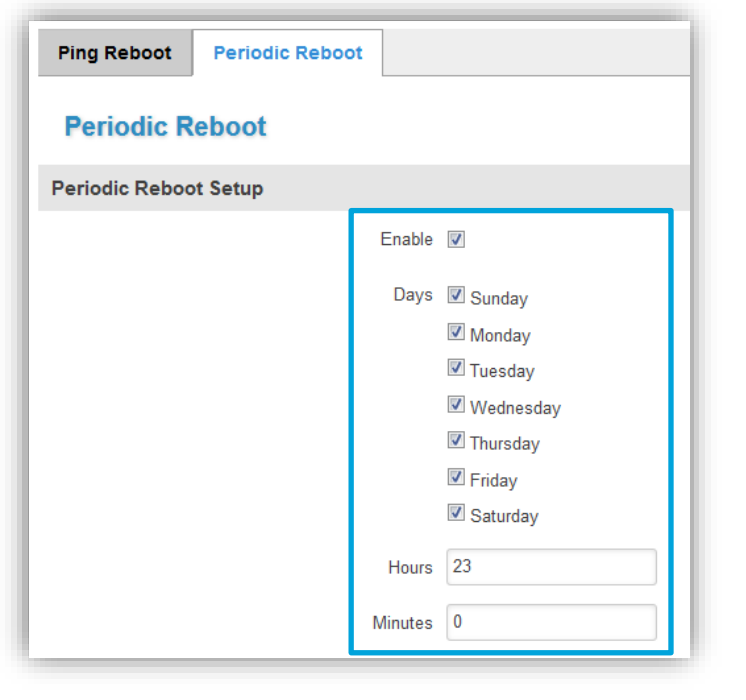

**Services** → **Ping/Periodic Reboot**: tab **\_Periodic Reboot\_**

This feature can be disabled with the **Enable** setting.

# <span id="page-37-0"></span>**4 Additional functions**

### <span id="page-37-1"></span>**4.1 WiFi (Wireless Access Point)**

A **Wireless Access Point** can be enabled in the MX530/MX880 to connect network devices via WIFI. The WIFI is already preconfigured, but still disabled at delivery.

The WIFI access point of the router can be activated at **Network → WLAN** with Enable and configured with Edit .

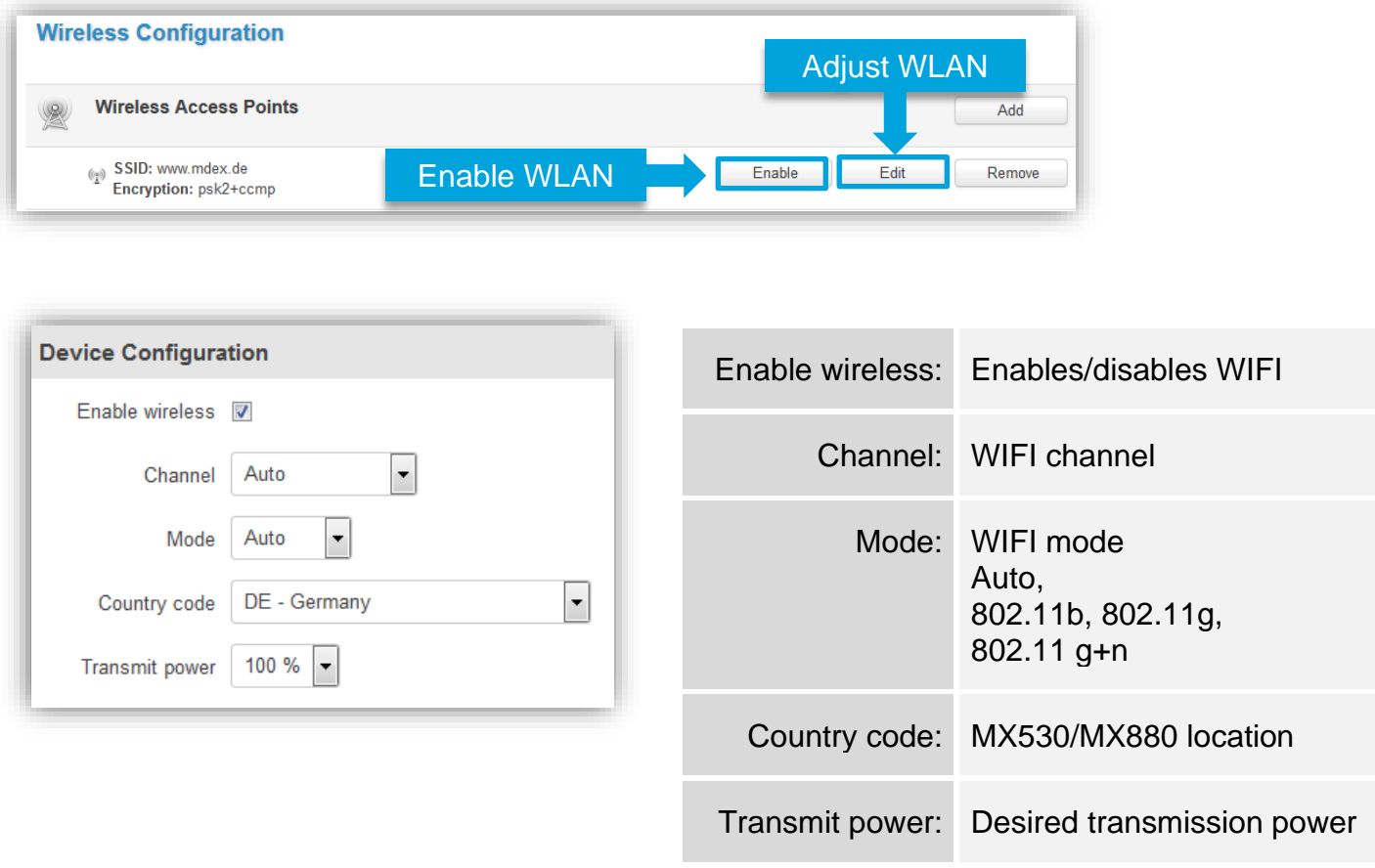

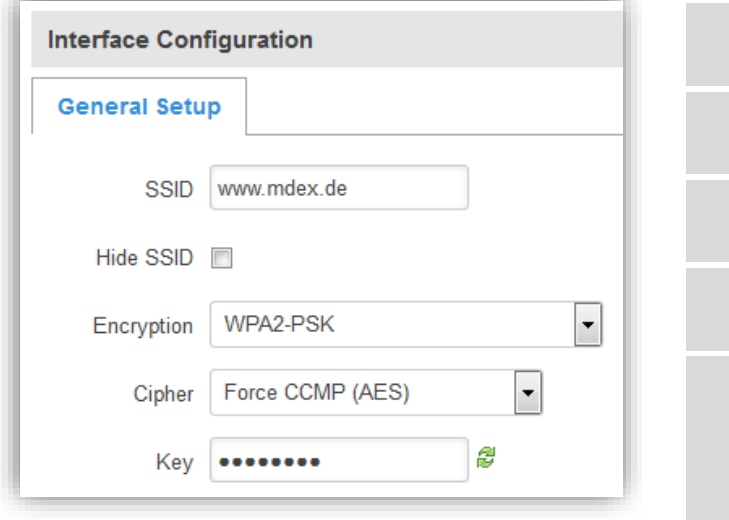

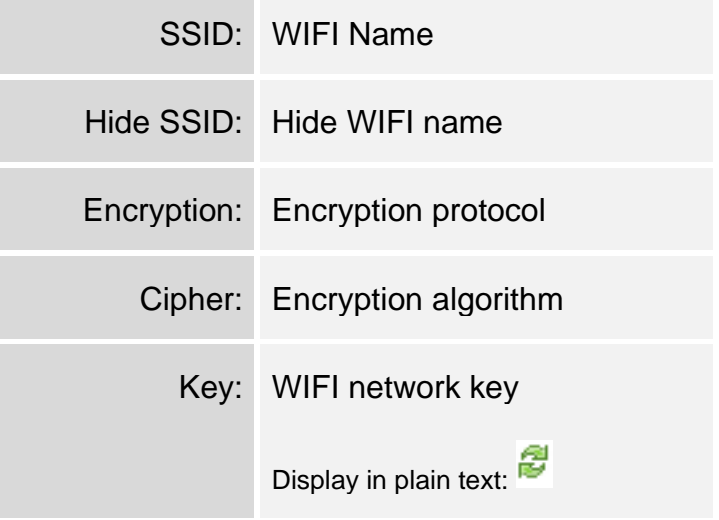

### <span id="page-38-0"></span>**4.2 Connection status and signal strength**

Mobile connection status and available signal strength can be read from different locations on the MX530/MX880.

### <span id="page-38-1"></span>**4.2.1 LED Status indicators**

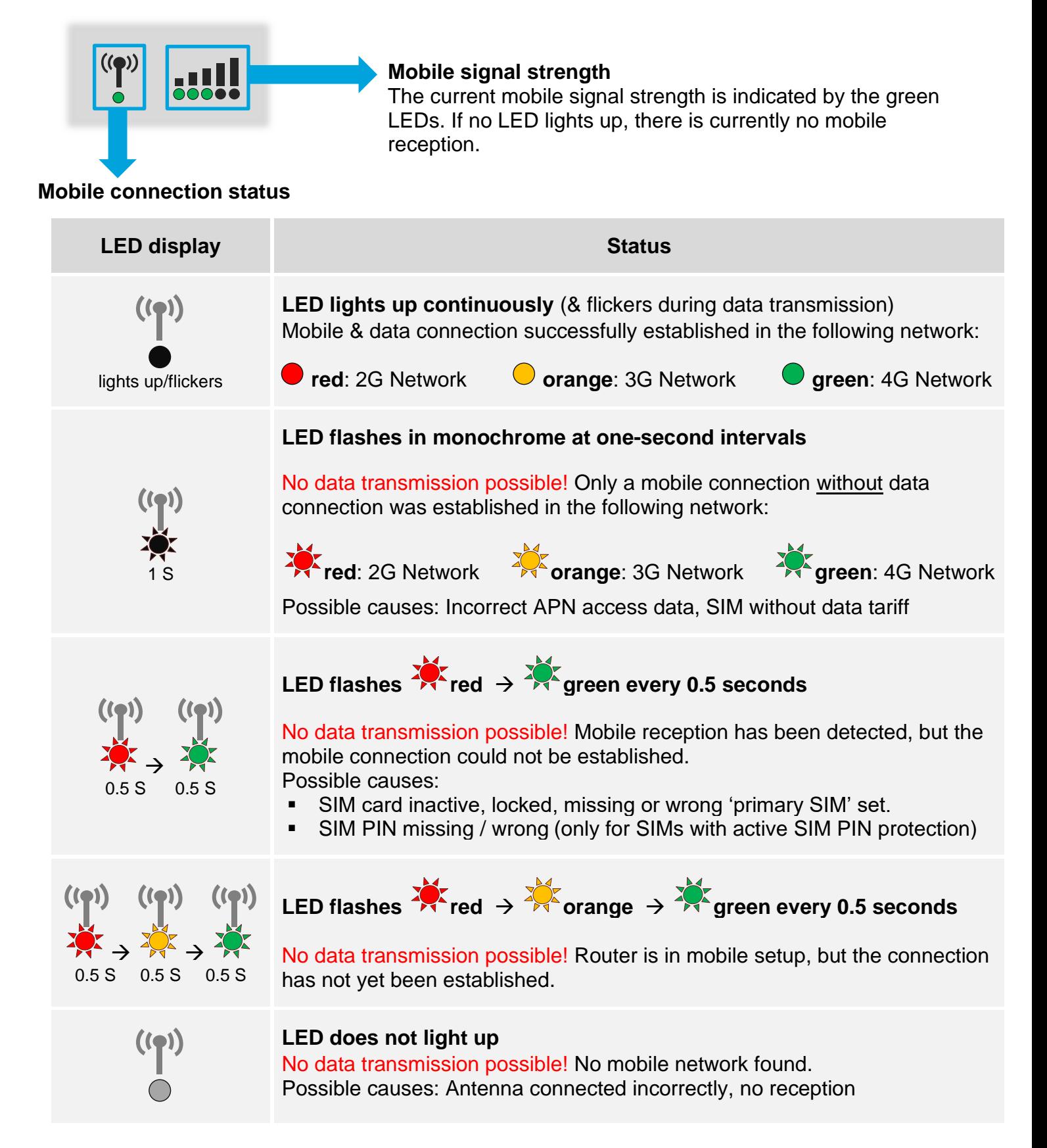

### **4.2.2 Mobile Status (WebUI)**

To determine the current mobile reception power for a good data transmission, different reception values are relevant depending on the mobile network. A detailed display of the relevant values can be found in the MX530/MX880 at **Status → Network** in the Tab Mobile :

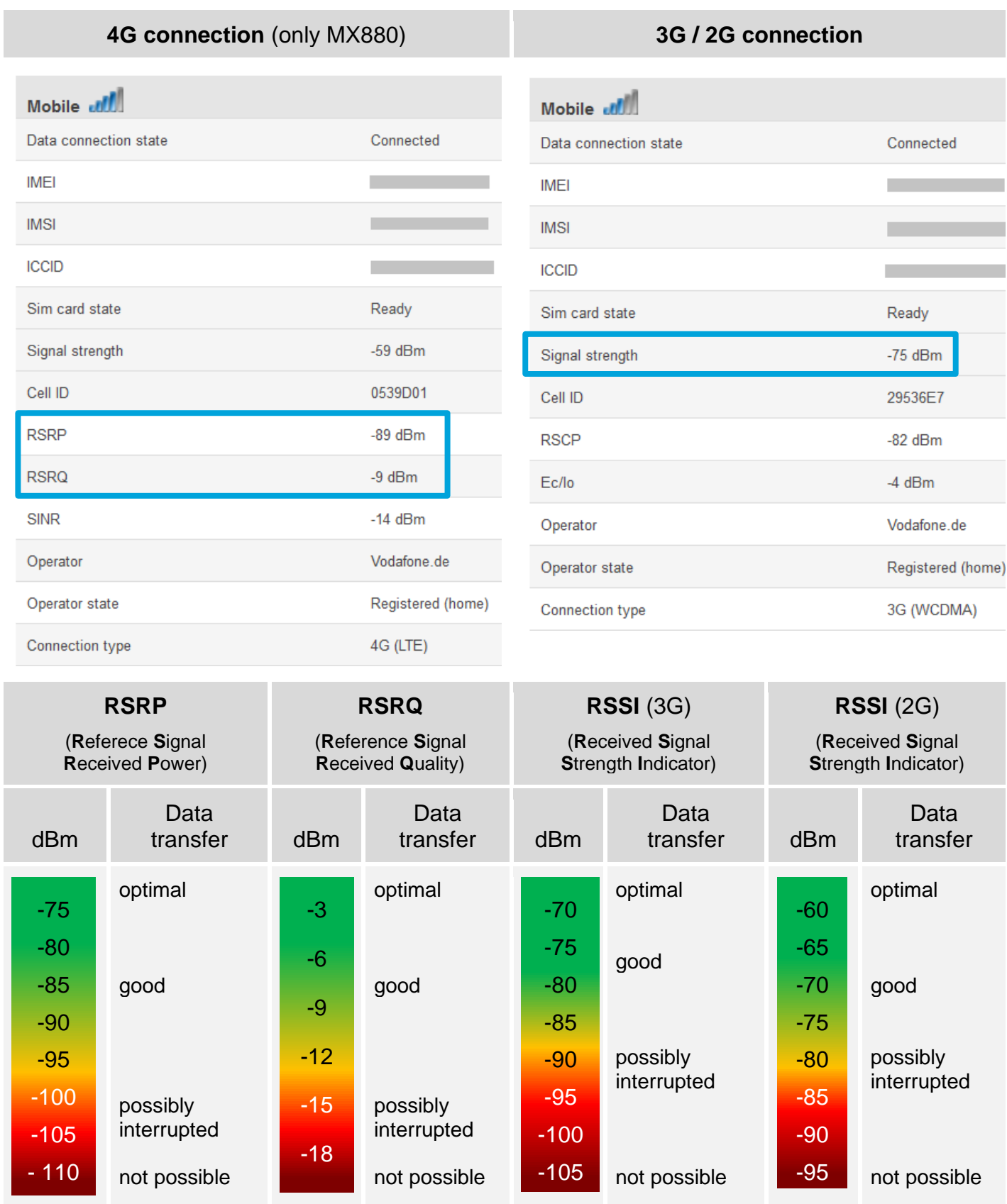

### <span id="page-40-2"></span>**4.2.3 OpenVPN Status**

Display the OpenVPN connection status of the MX530/MX880.

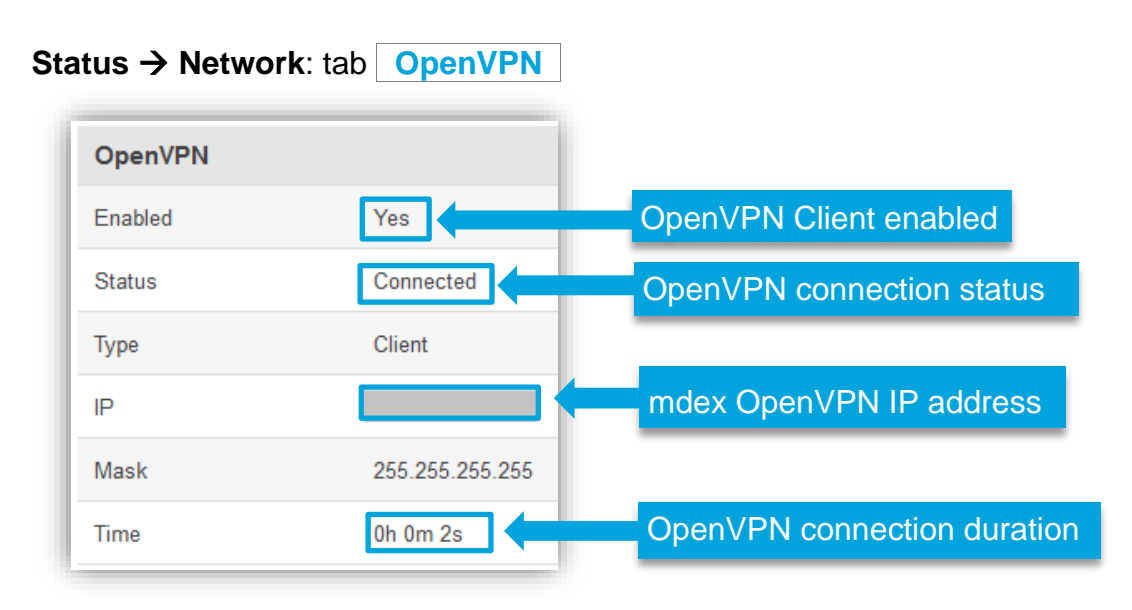

### <span id="page-40-0"></span>**4.3 NTP time server (automatic time synchronization)**

The automatic time synchronization is already preset for the NTP Server **time.mdex.de** .

You can adjust or disable the settings under **Services → NTP** in tab **General**.

<span id="page-40-1"></span>Under **Services → NTP** in tab **Time Servers** vou can remove the default time server with Delete and add another time server with Add.

### **4.4 Backup & Restore configuration**

The configuration of the MX530/MX880 can be saved as backup and restored.

**System → Config Profiles: tab <b>Backup** 

#### **Backup configuration:**

- 1. Under Backup Configuration, click on the button Download.
- 2. Select a location for the MX530/MX880 configuration file.
- 3. The MX530/MX880 configuration is saved as '**backup…..tar.gz**' file.

#### **Restore configuration:**

- 1. Under **Restore Configuration**, select **Upgrade from file**.
- 2. Click on button Browse... and select the desired configuration file.
- 3. Click on the button Upload archieve.
- 4. The configuration file will now be transferred and the router will be restarted. All current configuration settings will be overwritten!
- 5. After the restart, the loaded router configuration is enabled. (The router is now reachable with the IP address and port of the new configuration.)

### <span id="page-41-0"></span>**4.5 Reboot**

With rebooting of the MX530/MX880 the configuration settings are retained. Only the mobile connection (and possibly OpenVPN connection) is re-established. The restart can be done with the following methods.

### **RESET button**

Press the RESET button briefly (1-3 seconds) with a pointed object, then reboot the MX530/MX880. The stored settings of the router are retained.

 $\sqrt{1}$  If you press and hold the reset button for more than 5 seconds, all settings that have already been made will be deleted and the MX530/MX880 will be reset to factory defaultss.

#### **WebUI**

Under System → Reboot you can reboot the MX530/MX880 by clicking on the button Reboot. The stored settings of the router are retained.

### <span id="page-41-1"></span>**4.6 Reset to factory defaults**

The MX530/MX880 can be reset to factory defaults using one of the following methods.

All settings already made will be deleted. The MX530/MX880 is reset to the default setting as per Chapter **[1.3](#page-5-0) [Preconfiguration \(factory defaults\)](#page-5-0)** (Page [6\)](#page-5-0).

#### **RESET button**

The MX530/MX880 must be started. Once the boot process is complete, press the **RESET** button with a pointed object for **more than 5 seconds** until all 5 LEDs of 'Mobile signal strength' light up, then release.

The MX530/MX880 router is now reset to factory defaults.

The reset is complete as soon as you can reconnect to the URL **http://192.168.0.1:8080**.

### **WebUI**

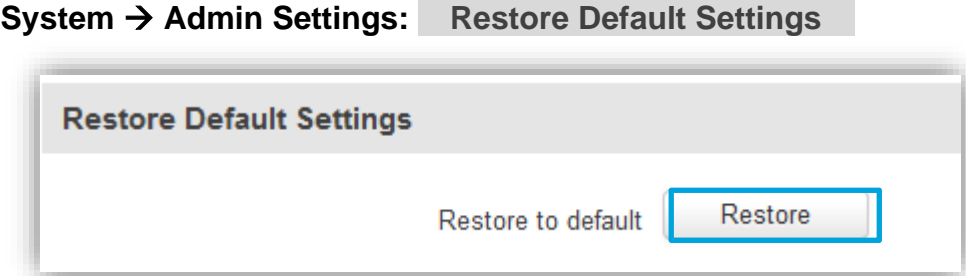

Click on the button \_Restore\_ and confirm the message '*Really Restore all changes?*'. The MX530/MX880 router is now reset to factory defaults.

### <span id="page-42-0"></span>**4.7 Firmware Update**

If a new firmware of the MX530/MX880 is available, it can be updated.

 $(i)$  Current router firmware can be downloaded from the mdex Support page at **[https://wiki.mdex.de](https://wiki.mdex.de/)** → **Downloads**

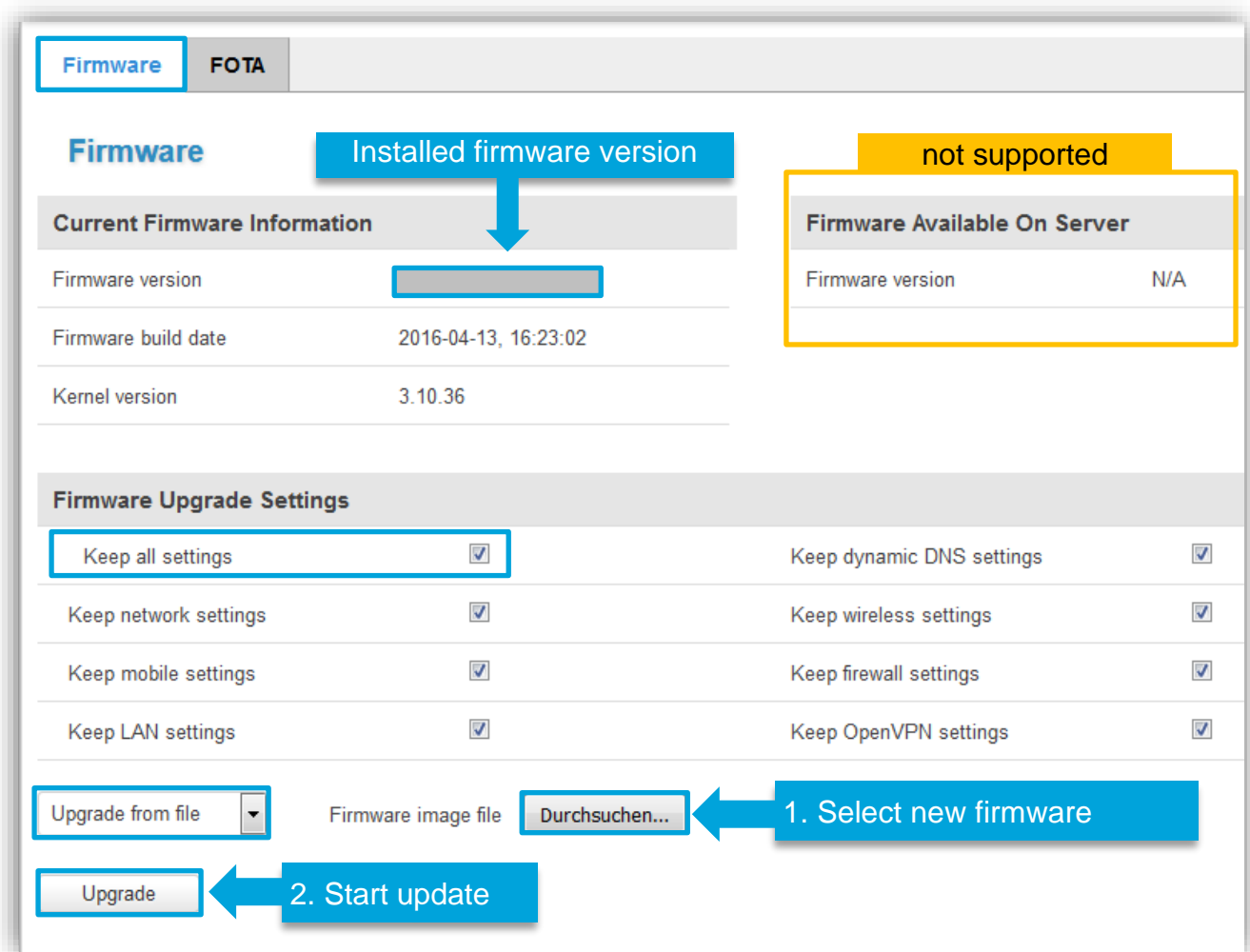

#### **System** → **Firmware:**

#### **Perform firmware update:**

- 1. The setting '**Keep all settings'** should be **enabled**.
	- If the options available under **Firmware Upgrade Settings** are disabled, the current configuration settings are reset during the update!
- 2. Set **Upgrade from file** and select the new firmware file (\*.bin) at Browse....
- 3. To upgrade the firmware, click on button Upgrade and confirm the following message with \_Proceed\_. The update will be executed.

 $\sqrt{1}$  The power supply must not be interrupted during the update!

### <span id="page-43-0"></span>**4.8 Expert Mode**

Experienced users will find additional setting options in Expert Mode for using additional functions of the MX530/MX880.

To enable the **Expert Mode** please click on **Expert Mode: off** at right top. The status then changes to **Expert Mode: on.**

Please note, that the mdex Customer Service cannot provide support for the additional features of the Expert Mode.

### <span id="page-43-1"></span>**4.9 IPsec connection (to plugged VPN-Router)**

To establish an IPsec connection to your own IPsec VPN router connected to the MX530/MX880, please note the following setup steps:

- 1. Connect the IPsec VPN router to a LAN port and assign it an IP address. See also chapter **[2.6.1](#page-16-1) Connection of [only one terminal device](#page-16-1)** (Page [17\)](#page-16-1). Please note that the MX530/MX880 LAN IP must be used as default gateway and DNS server.
- 2. Set up a forwarding to the connected VPN router according to chapter **[3.9.1](#page-31-1) [Host-Forwarding](#page-31-1)  [\(DMZ Configuration\)](#page-31-1)** (Page [32\)](#page-31-1).
- 3. In the MX530/MX880 under **Network → Firewall:** Firewall Zone Policies , the "Masquerade Interface" for the **LAN zone** must be disabled.

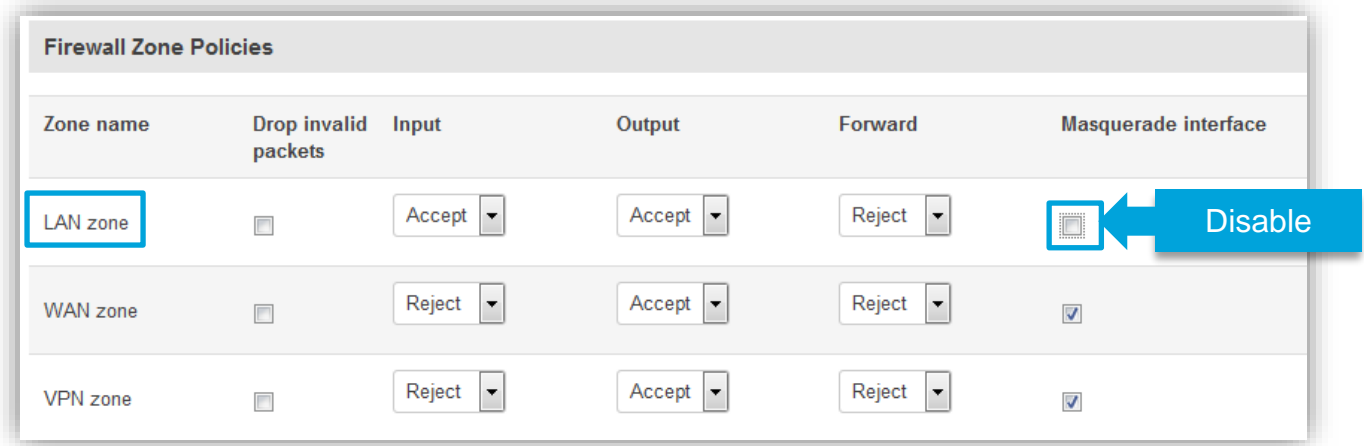

- 4. In the IPsec VPN settings of your VPN routers/clients, enable the option **NAT Traversal** (NAT-T). Otherwise, it is usually not possible to establish an IPsec connection.
- 5. All further required settings for an IPsec VPN connection can be found in the instructions of your used IPsec VPN router.

The build-in IPsec client of MX530/MX880 is only available in **Expert Mode** and is not part of the mdex scope of services. The mdex Customer Service can't assist you with the commissioning and configuration of this build-in IPsec client.

# <span id="page-44-0"></span>**5 Important information**

### **Safety information**

This chapter describes the safety instructions to be followed. These apply in the Federal Republic of Germany. When used in other countries, the relevant national regulations must be observed.

#### Disruptions of other devices

Using the router may interfere with other devices. The use of the router should be avoided in the following areas:

- Where there is a risk of disrupting the function of other electronic devices, such as in hospitals, airports, airplanes, etc.
- Where there is a risk of explosion, such as gas stations, oil refineries, etc.

It is your responsibility to comply with an applicable statutory regulations and environmental laws. Do not disassemble the router. Any indication of tampering will void the warranty. Follow the instructions for the correct wiring of the router. All devices should be connected to a stable power supply. The wiring should comply with safety and fire protection requirements.

#### Use and operation

Always handle the Router with care. Avoid direct contact with terminals and pins, as electrostatic discharges can damage the Router.

The system integrator is responsible for the functioning of the product; therefore, please pay attention to the external components of the Router and any installation problems, as there is a risk of interfering with external devices or system security.

- Do not open or disassemble the Router while it is in operation.
- Do not drop the Router and prevent shocks to prevent damage to the internal electronics. The Router must not be installed in areas where it is exposed to strong shocks and vibrations.
- Do not use any hard chemicals, solvents or cleaning agents to clean the Router.
- Do not expose the Router to liquids (rain, drinks, etc.). The Router is not waterproof.
- Ensure that the Router is operated under the specified temperature and humidity conditions.
- The router may not be used on offshore platforms or in water, air or rail vehicles. When used in motor vehicles, the router must be securely stored, easily accessible and removable without tools.
- Persons must maintain a minimum distance of 20 cm to the antennas of the router during operation.
- Do not install or operate the Router in dusty, dirty places. Connectors, plugs and other mechanical parts may be damaged.
- Do not install the Router in the area of electrical interference fields, such as those generated by fluorescent lamps, machines and televisions. Such sources of interference can affect the operation of the Router.
- The Router's power cord also serves as the main disconnect device.
- When using the AC adapter, the power outlet must be in the immediate vicinity of the Router for safety and should be easily accessible during operation.
- In case of smoke, unusual odor or noticeable noise, unplug the power cord from the wall outlet.
- Do not touch the Router or AC adapter with wet hands. Failure to do so may result in interference, short circuits, or electric shock.
- The Router includes detachable small parts that can pose a suffocation hazard. Keep the Router and its accessories away from children!
- No LAN/WAN (Power over Ethernet) powered network cable may be connected to the LAN/WAN sockets! The PoE voltage would destroy the MX530/MX880!

### **Operating conditions (environment)**

Operation of the router is permitted in the following areas:

- Temperature range of the router: MX530: -40° to +70° Celsius | MX880: -30° to +60° Celsius)
- Temperature range of the plug-in power supply: 0° to +40° Celsius)
- The humidity should be in the range of 10% to 90% (non-condensing). Use the devices only in dry environments.

Attention: Operating outside the permissible range can significantly shorten the service life of the router.

### **EU Declaration of Conformity**

The mdex MX530/MX880 router complies with the basic requirements of Directive 2014/53/EU. The complete EU Declaration of Conformity can be downloaded from **[wiki.mdex.de/Support/DoC](https://wiki.mdex.de/Support/DoC)** .

### **Frequency bands and max. transmission powers**

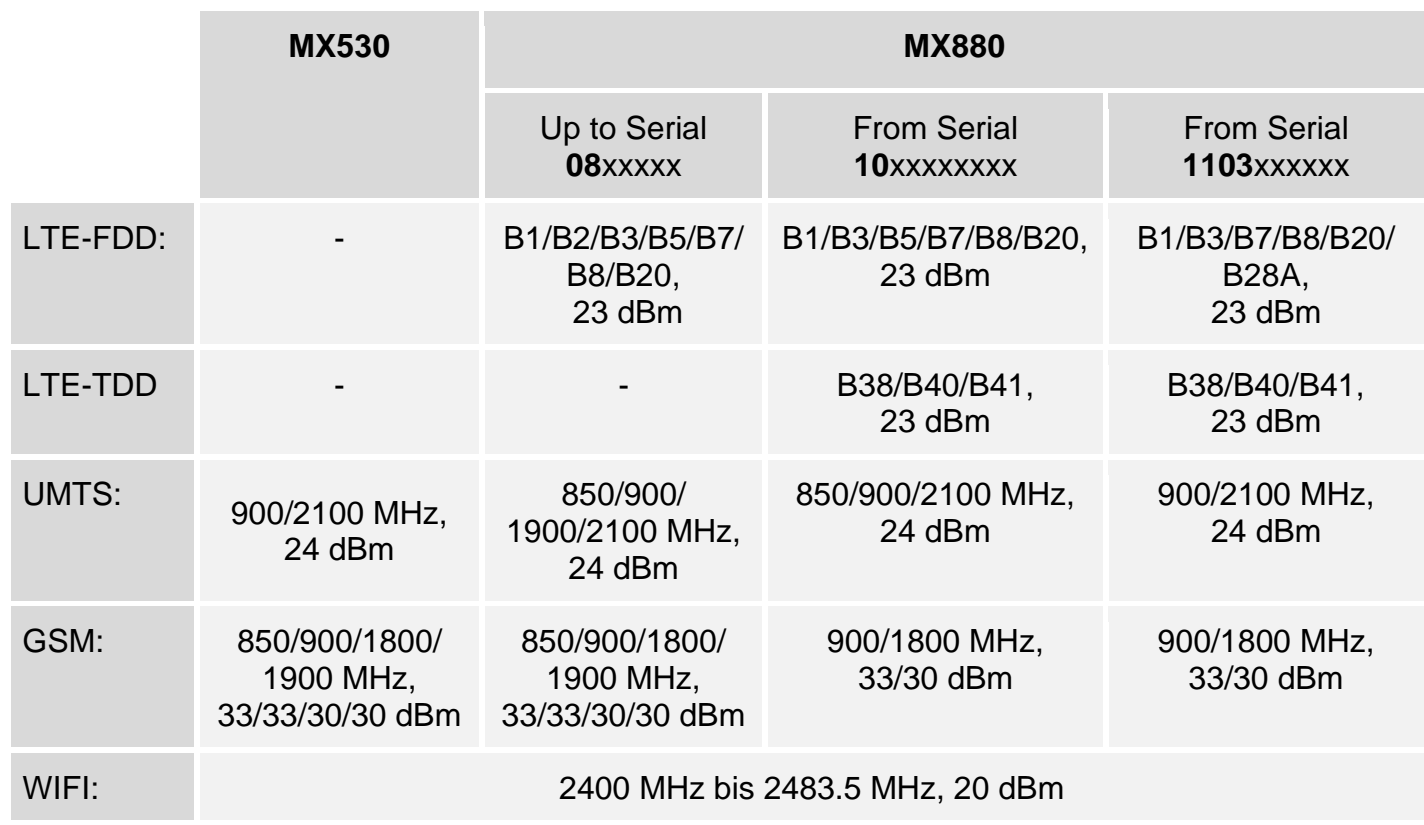

### **Manufacturer's specifications.**

The mdex MX530/MX880 router has been produced by Teltonika: Teltonika UAB, Saltoniskiu st. 9B-1, LT-08105, Vilnius, Lithuania

### **Export Notes**

This product is subject to European/German and/or US export regulations. Any export or re-export subject to authorisation therefore requires the approval of the competent authorities. According to current regulations, the following export classifications must be observed for this product: ECCN/AL: 5A002.a.1 and 5A991.c.10. The current version of the export list can be found on the website of the Federal Office of Economics and Export Control (BAFA).

*Note: The above export list item has been compiled for information purposes to the best of our knowledge and belief and should be used to classify the export together with the export provisions. Exporters are responsible for compliance with all trade regulations, including export regulations, and rely on this information at their own responsibility and risk.*

### **Customer service**

Please contact mdex Support if the information in these safety instructions proves to be insufficient or the router does not work properly:

Address: Wireless Logic mdex GmbH, Bäckerbarg 6, 22889 Tangstedt, Germany Internet: www.mdex.de e-mail: support@mdex.de Tel.: +49 (0)4109-555 444

### **Disposal**

The router as well as all electronic parts included in the scope of delivery must not be disposed of in the household waste. This can be recognised by the marking with the crossed-out wheelie bin symbol . Please dispose of the router and the electronic parts supplied with it after expiry of their service life for reuse or recycling in accordance with the disposal regulations applicable at the installation site at the time. This will avoid harmful effects on the environment and human health. You can also return the router and the electronic parts included in the scope of delivery to mdex at your expense for proper disposal:

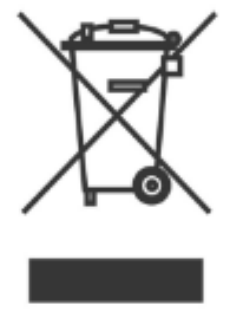

Wireless Logic mdex GmbH, Bäckerbarg 6, D-22889 Tangstedt, Deutschland

Wireless Logic mdex GmbH Bäckerbarg 6 22889 Tangstedt Germany

Internet: [http://www.mdex.de](http://www.mdex.de/) e-mail: [support@mdex.de](mailto:support@mdex.de)

#### **Open Source license notes**

The MX Router product line also includes so-called Open Source Software, manufactured by third parties and released for free use by all. The Open Source Software is under special Open Source Software licenses and the copyright of third parties. The rights of the customer to use the Open Source Software are governed in detail by the respective open Source Software licenses.

The Open Source Software under GNU General Public License (GPL) or GNU Lesser General Public License (LGPL) is made available and used without any warranty or liability of the programmers who created the software. For details, please refer to the respective license terms.

You can find the Open Source Software when downloading the software in the Zip archive and when purchasing the product on the supplied data medium (USB stick or CD/DVD). The licenses mentioned above are directly available to you in the directory "Licenses". In the "Source code" directory, you will find the corresponding source code for the Open Source Software, with the licenses applicable to the various software components.

You may edit and reverse engineer any part of the Software for your own use, provided that such software components are linked to program libraries under the LGPL. Disclosure of the information obtained from the reengineering and the processed software, however, is not permitted.

If the software is subject to the GPL, LGPL or the Clarified Artistic License or if the license provisions otherwise stipulate that the source code must be made available, we will send it to you at any time upon request and make a binding offer to that extent. If in this case the delivery is required on a data medium, then the shipment takes place against payment of a flat rate amount of EUR 10.00. If our costs for the production and the dispatch of the data medium should be lower, we calculate only this smaller amount.

Our offer to ship the source code upon request is valid for a period of three years after the product has been distributed by us, or at least as long as we provide support and replacement parts for the product. In this respect, inquiries should be sent (if possible stating the serial number of the purchased product) to the following address:

Wireless Logic mdex GmbH Bäckerbarg 6 22889 Tangstedt Germany

Fax: +49 4109 555 55 e-mail: opensource-support@mdex.de